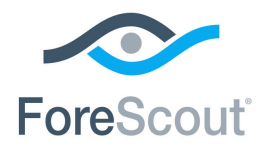

# ForeScout® Extended Module for ServiceNow® Configuration Guide

**Version 1.2**

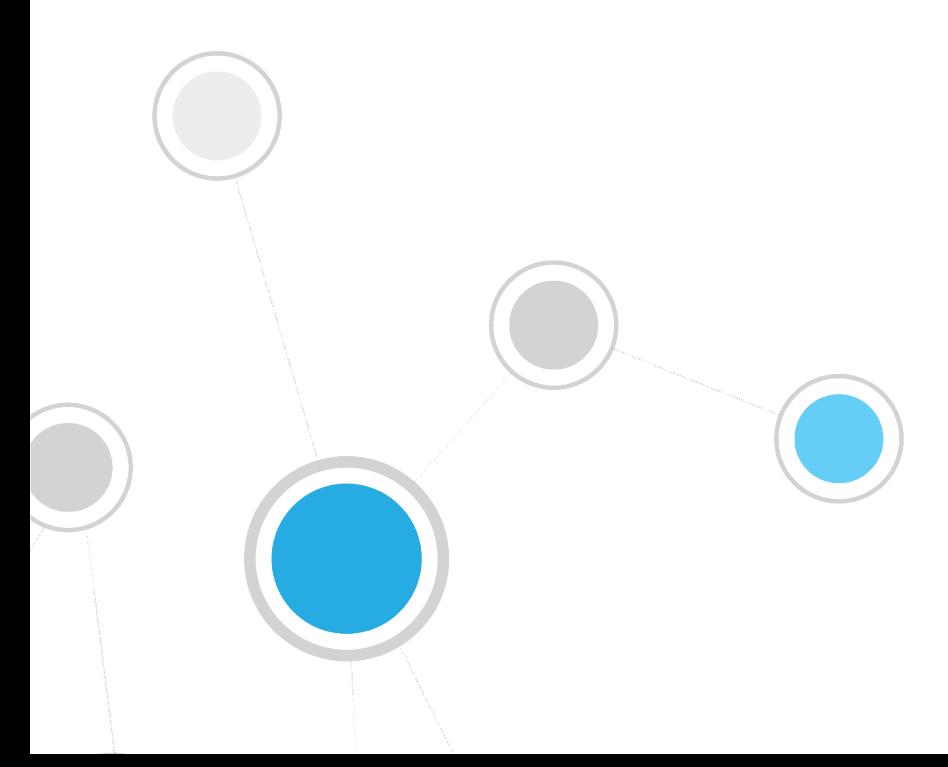

## **Table of Contents**

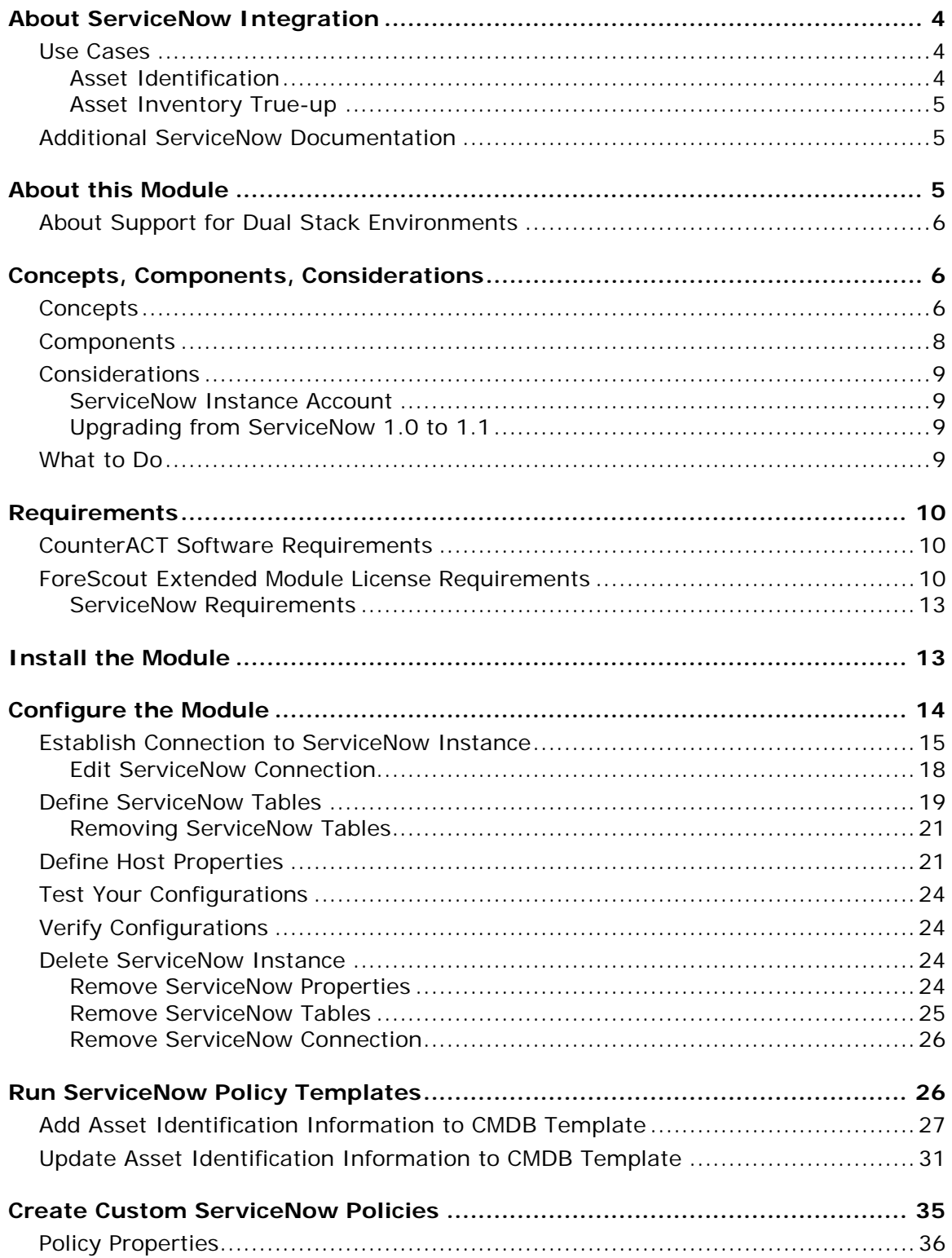

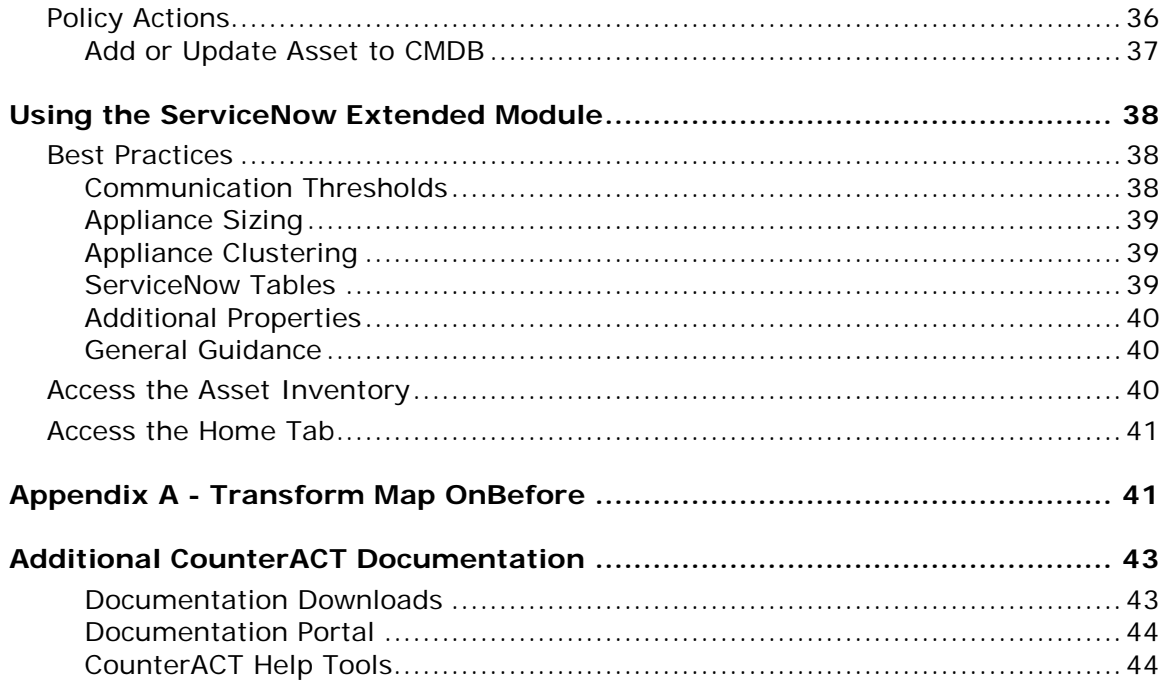

## <span id="page-3-0"></span>**About ServiceNow Integration**

Configuration Management Database (CMDB) is enriched and supplemented by the bi-directional data exchange between ForeScout CounterACT<sup>®</sup> and ServiceNow<sup>®</sup>. Through adding or updating of device properties on ServiceNow's CMDB configuration item tables, CounterACT triggers and orchestrates the ServiceNow workflow by applying CounterACT policies. These policies are based on the CounterACT properties and the properties exchanged with the ServiceNow instance. The data exchange is as follows:

- CounterACT Appliance(s) identify devices on the network segments
- Update ServiceNow tables with device properties captured by CounterACT
- **IMPORT 11.5 Import device properties from ServiceNow that CounterACT was not aware of**

The ServiceNow Module comes with a package composed of one update set:

 Script that creates a scriptable API to utilize the identity and reconciliation services offered by ServiceNow.

This update set utilizes the identity and reconciliation services offered by ServiceNow to prioritize and merge the asset records into the ServiceNow configuration management database.

## <span id="page-3-1"></span>**Use Cases**

This section describes important use cases supported by this module. Be sure to review the **Best Practices**.

To understand how this module helps you achieve these goals, see [About this](#page-4-2)  [Module.](#page-4-2)

- **[Asset Identification](#page-3-2)**
- **[Asset Inventory True-up](#page-4-0)**

### <span id="page-3-2"></span>**Asset Identification**

ServiceNow has IT Asset Management and CMDB as one of its widely-used components. The CounterACT asset identification and remediation functionality can provide and benefit from each other's rich information.

#### **Workflow**

- **1.** Device on the network is identified through admission events and upon CounterACT scanning activity additional properties are captured. This device information is shared with ServiceNow.
- **2.** ServiceNow adds this information in its repository and provides additional properties from its repository
- **3.** CounterACT adds these ServiceNow properties to its repository and leverages them for policy decisions.
- **4.** CounterACT and ServiceNow users view updated and correlated device information.

### <span id="page-4-0"></span>**Asset Inventory True-up**

The continuous monitoring function in CounterACT can play a role of "auditor" and help equalize and bring both CounterACT and ServiceNow systems up-to-date. CounterACT enriches asset attributes with additional context such as the switch port the device is connected to, VLAN information, network segment information, location, compliance status, etc. CounterACT monitors and update information to the asset inventory from the time a device enters the network to the time it leaves the network. The result is real-time asset monitoring and management that reduces the effort required to monitor and manage the assets and increase overall network asset compliance.

#### **Workflow**

- **1.** A device's information is captured upon scan activity.
- **2.** CounterACT gets information about this device from ServiceNow, points out discrepancies and then helps ServiceNow update its repository.
- **3.** Additionally, CounterACT can also verify if the device has the latest patches; if not it can inform ServiceNow and take remediation actions.
- **4.** Depending upon the configurations, additional optional remediation actions are taken.

For example, a software update is pushed out from ServiceNow and CMDB information is updated. CounterACT scans and finds that the device did not apply the update. CounterACT informs ServiceNow and a different pre-defined workflow is initiated and either updates or reissues software update based upon the CounterACT policy.

### <span id="page-4-1"></span>**Additional ServiceNow Documentation**

Refer to online documentation for more information about the ServiceNow solution:

[https://docs.servicenow.com/bundle/istanbul-it-service](https://docs.servicenow.com/bundle/istanbul-it-service-management/page/product/configuration-management/concept/c_ITILConfigurationManagement.html)[management/page/product/configuration](https://docs.servicenow.com/bundle/istanbul-it-service-management/page/product/configuration-management/concept/c_ITILConfigurationManagement.html)[management/concept/c\\_ITILConfigurationManagement.html](https://docs.servicenow.com/bundle/istanbul-it-service-management/page/product/configuration-management/concept/c_ITILConfigurationManagement.html)

## <span id="page-4-2"></span>**About this Module**

CounterACT® integrates with ServiceNow instances to provide complete visibility of assets to ServiceNow. ServiceNow integration lets you send selected host information from CounterACT to ServiceNow instances and trigger CounterACT actions based on properties.

The ForeScout Extended Module for ServiceNow integrates CounterACT and ServiceNow so that you can:

 Use policies and actions provided by the ServiceNow Module to update current asset information (such as switch port, open ports, VLAN, etc.) to ServiceNow. See [Add Asset Identification Information to CMDB Template](#page-26-0) and [Update Asset Identification Information to CMDB Template.](#page-30-0)

The Extended Module for ServiceNow and the ForeScout App for ServiceNow CMDB work together to support full functionality between CounterACT and ServiceNow. You must install and configure both components to work with the features described in this document. For example, CounterACT policies and actions provided by the Extended Module for ServiceNow are used to populate the import set table in ForeScout App for ServiceNow CMBD with CounterACT data and the application transfers the data to ServiceNow CMDB. Read this document together with the *ForeScout App for ServiceNow CMDB Installation and Configuration Guide*.

You must install and configure both CounterACT and ServiceNow to work with the features described in this document.

#### **To access the ForeScout App for ServiceNow CMDB:**

- **1.** Go to https://store.servicenow.com and conduct a search on "ForeScout App for ServiceNow CMDB" and select it.
- **2.** Select the **Get** button to download the ForeScout App for ServiceNow CMDB (version 1.1-).
- **3.** Be sure to download and read the *ForeScout App for ServiceNow CMDB Installation and Configuration Guide* located under Support Links & Docs.

## <span id="page-5-0"></span>**About Support for Dual Stack Environments**

CounterACT version 8.0 detects endpoints and interacts with network devices based on both IPv4 and IPv6 addresses. However, *IPv6 addresses are not yet supported by this component.* The functionality described in this document is based only on IPv4 addresses. IPv6-only endpoints are typically ignored or not detected by the properties, actions, and policies provided by this component.

## <span id="page-5-1"></span>**Concepts, Components, Considerations**

This section provides a basic overview of ServiceNow/ CounterACT architecture:

- [Concepts](#page-5-2) basic integration concepts and deployment options.
- [Components](#page-7-0) devices in your network that participate in the integration.
- [Considerations](#page-8-0) setup details and common network structure issues to keep in mind when you implement this module.

## <span id="page-5-2"></span>**Concepts**

Integration lets you connect one or more CounterACT Appliances or Enterprise Managers to a unique ServiceNow instance. When multiple CounterACT Appliances are mapped to a single ServiceNow instance, they are grouped into *connecting CounterACT Appliance cluster*. These devices handle communication between the ServiceNow instance and the rest of CounterACT Appliances in your environment. As part of the configuration, the ServiceNow Module allows the operator to control the rate of insertion and update from CounterACT to the ServiceNow instance, thus avoiding the processing limit of ServiceNow.

Typically, there is only one ServiceNow production instance per customer hosted in the cloud. CounterACT Appliances are connected to this ServiceNow instance using logical URL and user credentials.

#### <span id="page-6-0"></span>*Deployment Options*

There are two topologies that can be used to set up multiple CounterACT Appliances to a ServiceNow instance. For both topologies, a single CounterACT Appliance can be assigned to only one ServiceNow instance.

 *The actual deployments can be designed to combine both topologies to meet particular network requirements.*

*Peer-to-Peer:* Each CounterACT Appliance communicates directly with a ServiceNow instance. This is a one-to-one relationship, where each CounterACT Appliance or Enterprise Manager prompts initiates queries whenever required. This is often the topology for remote sites.

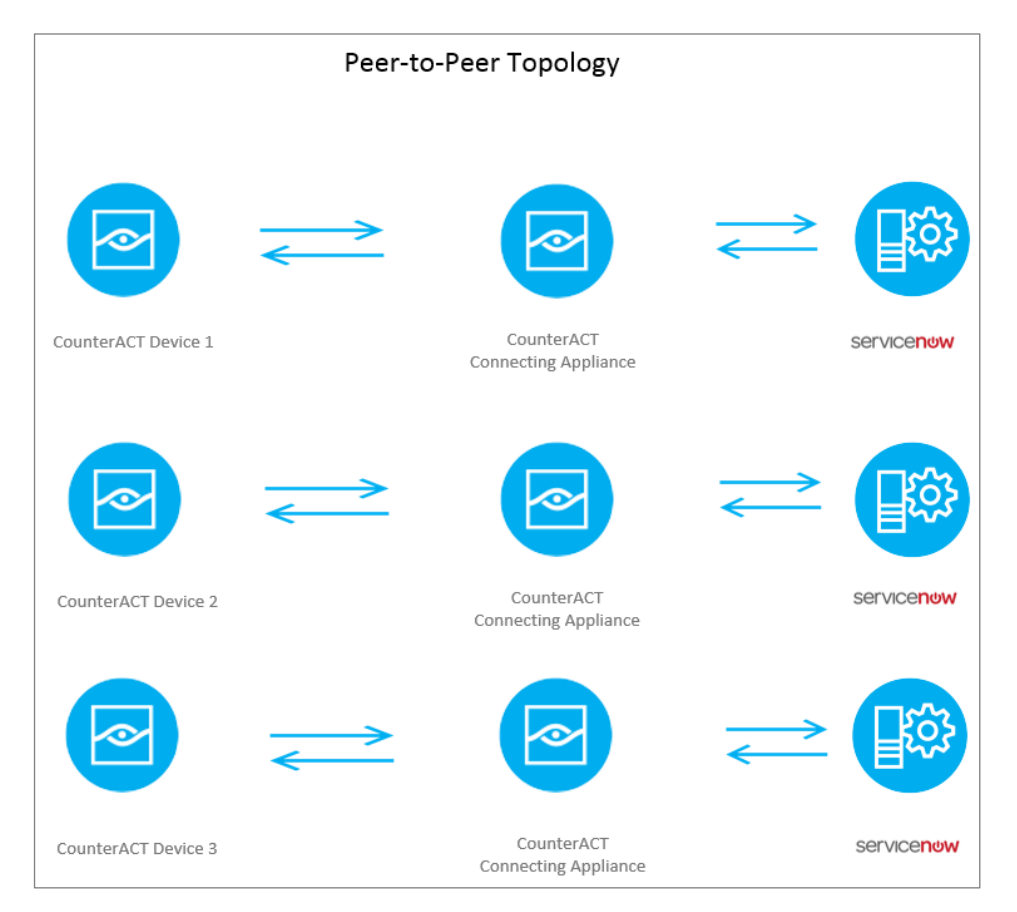

*Appliance Proxy:* One connecting CounterACT Appliance serves as a channel to a ServiceNow instance. The connecting appliance controls the number of requests to ensure more efficient traffic control and to avoid overloading the ServiceNow instance.

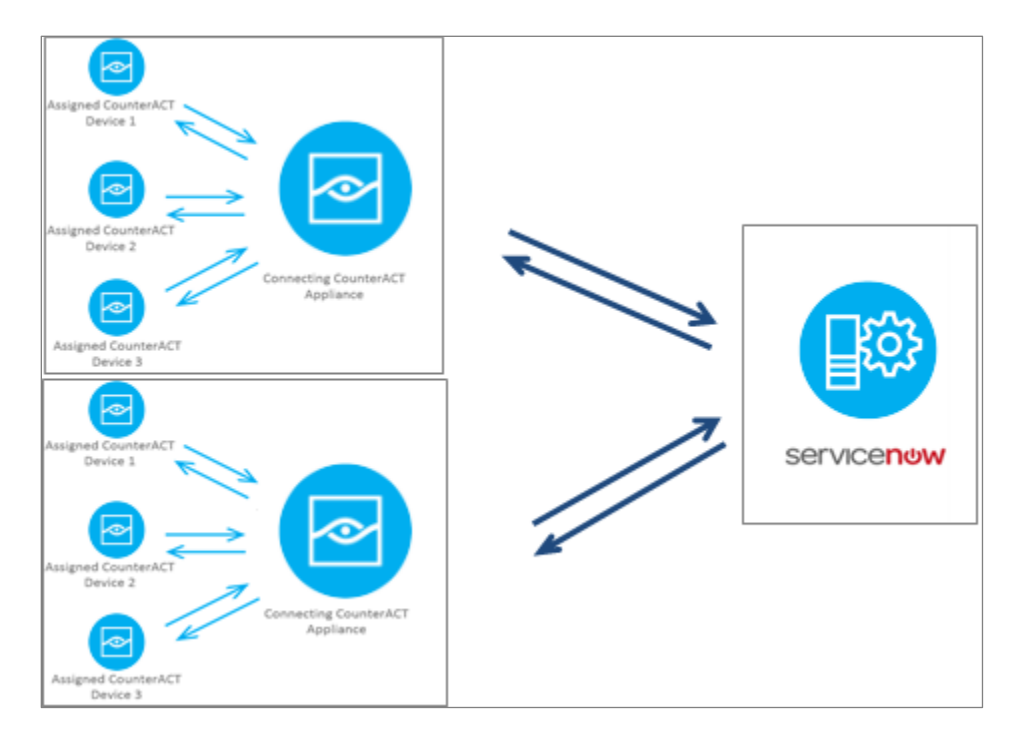

## <span id="page-7-0"></span>**Components**

- A *ServiceNow instance* is a cloud instance typically referenced by one logical URL per company (for example mycompany.servicenowinstance.servcenow.com). The ServiceNow instance is already created and used by the company independent of CounterACT.
- **A CounterACT Connecting Appliance cluster** is a group of one or more CounterACT Appliances connecting to the ServiceNow instance through that logical URL associated with the ServiceNow. There may be more than one connecting appliance clusters in a company, typically set up by geographical region, business unit or functional separation.
- *CounterACT Appliances* are the ones that are managing or monitoring devices based on the network segments assigned to a particular CounterACT Appliance. When these appliances have to reach out to ServiceNow, they go through the CounterACT Connecting Appliance cluster(s).
- *Devices on the network* these are considered the hardware assets whose information has to be exchanged between CounterACT and ServiceNow. CounterACT continuously monitors the devices - not just when they enter and leave the network.

With this as the context, when the ServiceNow module is installed on CounterACT connecting appliance clusters (each CounterACT Appliance individually), the operator can configure connection parameters to the ServiceNow instance. These connection

parameters include logical URL (for example, mycompany.servicenowinstance.servicenow.com), user credentials (this user would have the right privileges / permissions to perform the necessary operations), proxy settings and advance settings.

### <span id="page-8-0"></span>**Considerations**

This section addresses any additional ForeScout Extended Module for ServiceNow considerations.

Be sure to also review the [Best Practices.](#page-37-1)

### <span id="page-8-1"></span>**ServiceNow Instance Account**

You will need to contact your ServiceNow administrator and get the username to connect to the ServiceNow instance. This is required to configure the ForeScout Extended Module for ServiceNow. The user account should contain **x\_ftpp\_forescout.forescout\_integration\_role**.

The instructions for creating a user credential are listed in the *ForeScout App for ServiceNow CMDB Installation and Configuration Guide*.

### <span id="page-8-2"></span>**Upgrading from ServiceNow 1.0 to 1.1**

There is no need to perform an upgrade to the ServiceNow Module version 1.2.

You are able to upgrade ForeScout Extended Module for ServiceNow to 1.1- directly.

You will not be able to upgrade ForeScout App for ServiceNow CMDB from 1.0- to 1.1-, the new certified scoped application. Instead, the following needs to occur:

- **1.** Delete the old ForeScout Application for ServiceNow on ServiceNow instance. This includes removing its related artifacts.
- **2.** From the store [\(https://store.servicenow.com\)](https://store.servicenow.com/), search for ForeScout App for ServiceNow CMDB and get the application.
- **3.** Install the application on ServiceNow instance.
- **4.** Follow the *ForeScout App for ServiceNow CMDB Installation and Configuration Guid*e to configure the application.

### <span id="page-8-3"></span>**What to Do**

Perform the following to carry out the integration:

- **1.** Verify that requirements are met. See [Requirements](#page-9-0) for details.
- **2.** Review the [Best Practices.](#page-37-1)
- **3.** Download and install the ForeScout Extended Module for ServiceNow module from the ForeScout website: [updates.forescout.com.](https://updates.forescout.com/support/index.php?url=counteract§ion=plugins_modules&version=7.0.0-513) See [Install the Module](#page-12-1) for details.
- **4.** Download and install the ForeScout App for ServiceNow CMDB on ServiceNow instance. See the *ForeScout App for ServiceNow CMDB Installation and Configuration Guide*.
- **5.** Define target ServiceNow instance. Assign CounterACT Appliances to it. See [Establish Connection to ServiceNow Instance](#page-14-0) for details.
- **6.** Create policies for CounterACT to update ServiceNow assets. See [Add Asset](#page-26-0)  [Identification Information to CMDB Template](#page-26-0) and [Update Asset Identification](#page-30-0)  [Information to CMDB Template.](#page-30-0)
- **7.** When the configurations have been tested and the policies created, you are ready to start [Using the ServiceNow Extended Module.](#page-37-0)

## <span id="page-9-0"></span>**Requirements**

This section describes:

- **[CounterACT Software Requirements](#page-9-1)**
- **[ForeScout Extended Module License Requirements](#page-9-2)**
- **[ServiceNow Requirements](#page-12-0)**

### <span id="page-9-1"></span>**CounterACT Software Requirements**

The ServiceNow Module requires the following CounterACT releases and other CounterACT components:

- CounterACT version 8.0
- A module license for the ServiceNow Module
- An active Maintenance Contract for the licensed module is required.

## <span id="page-9-2"></span>**ForeScout Extended Module License Requirements**

This ForeScout Extended Module requires a valid license. Licensing requirements differ based on which licensing mode your deployment is operating in:

- **[Per-Appliance Licensing Mode](#page-10-0)**
- **[Centralized Licensing Mode](#page-11-0)**

#### **Identifying Your Licensing Mode in the Console**

If your Enterprise Manager has a *ForeScout CounterACT See* license listed in the Console, your deployment is operating in Centralized Licensing Mode. If not, your deployment is operating in Per-Appliance Licensing Mode.

Select **Options > Licenses** to see whether you have a *ForeScout CounterACT See* license listed in the table.

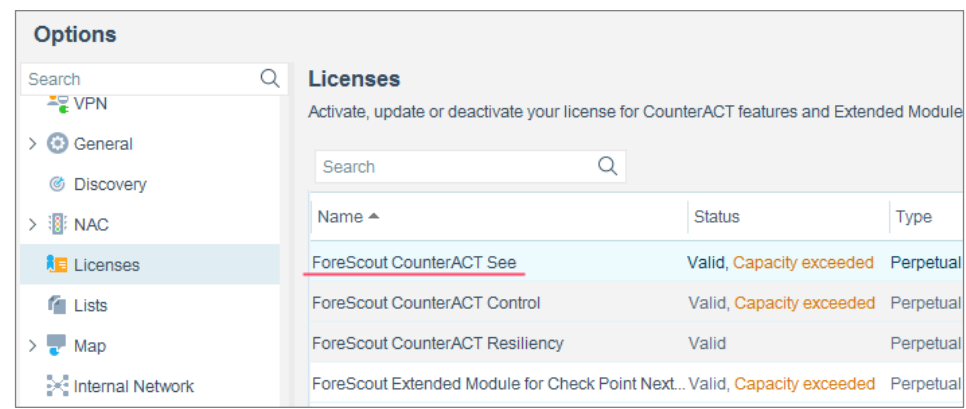

Contact your ForeScout representative if you have any questions about identifying your licensing mode.

#### <span id="page-10-0"></span>**Per-Appliance Licensing Mode**

When installing the module you are provided with a 90-day demo module license.

If you would like to continue exploring the module before purchasing a permanent license, you can request a demo license extension. Consult with your ForeScout representative before requesting the extension. You will receive email notification and alerts at the Console before the demo period expires.

When the demo period expires, you will be required to purchase a permanent module license. *In order to continue working with the module, you must purchase the license*.

Demo license extension requests and permanent license requests are made from the CounterACT Console.

 *This module may have been previously packaged as a component of an Integration Module which contained additional modules. If you already installed this module as a component of an Integration Module, you can continue to use it as such. Refer to the section about module packaging in the CounterACT Administration Guide for more information.*

#### *Requesting a License*

When requesting a demo license extension or permanent license, you are asked to provide the device *capacity* requirements. This is the number of devices that you want this license to handle. You must define at least the number of devices currently detected by CounterACT. You can request a license that handles more to ensure that you are licensed for support on additional devices as your deployment grows.

Enter this number in the **Devices** pane of the Module License Request wizard, in the CounterACT, Console Modules pane.

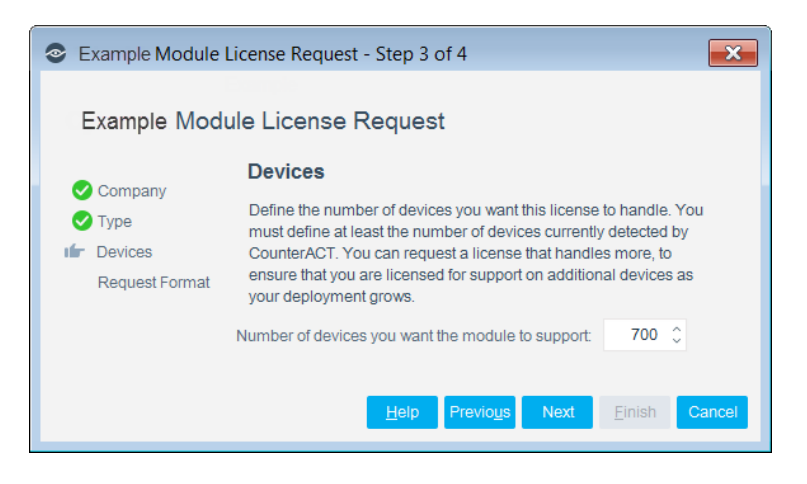

**To view the number of currently detected devices:**

- **1.** Select the **Home** tab.
- **2.** In the Views pane, select the **All Hosts** folder. The number in parentheses displayed next to the **All Hosts** folder is the number of devices currently detected.

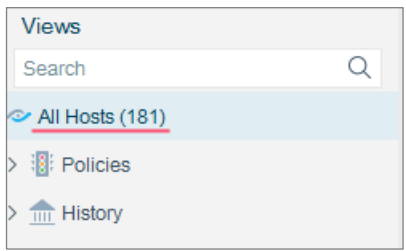

#### <span id="page-11-0"></span>**Centralized Licensing Mode**

When you set up your CounterACT deployment, you must activate a license file containing valid licenses for each feature you want to work with in your deployment, including Extended Modules. After the initial license file has been activated, you can update the file to add additional Extended Module licenses or change endpoint capacity for existing Extended Modules. For more information on obtaining Extended Module licenses, contact your ForeScout representative.

*No demo license is automatically installed during system installation.* 

License entitlements are managed in the **ForeScout Customer Portal**. After an entitlement has been allocated to a deployment, you can activate or update the relevant licenses for the deployment in the Console.

Each Extended Module license has an associated capacity, indicating the number of endpoints the license can handle. The capacity of each Extended Module license varies by module, but does not exceed the capacity of the *See* license.

 *Integration Modules, which package together groups of related licensed modules, are not supported when operating in Centralized Licensing Mode. Only Extended Modules, packaging individual licensed modules are supported. T*he Open Integration Module is an Extended Module even though it packages more than one module*.*

#### **More License Information**

Refer to the *CounterACT Administration Guide* for information on Extended Module licenses. You can also contact your ForeScout representative or [license@forescout.com](mailto:license@forescout.com) for more information.

### <span id="page-12-0"></span>**ServiceNow Requirements**

- ServiceNow Cloud Service version Helsinki, Istanbul or Jakarta Patch 4 or later.
- Verify connectivity between CounterACT and target ServiceNow servers on the configured HTTPS port.
	- *HTTPS is always assumed for this connection.*

## <span id="page-12-1"></span>**Install the Module**

#### **To install the module:**

- **1.** Navigate to one of the following ForeScout download portals, depending on the licensing mode your deployment is using:
	- − [Product Updates Portal](https://updates.forescout.com/support/index.php?url=counteract) *Per-Appliance Licensing Mode*
	- − [Customer Portal, Downloads Page](https://forescout.force.com/support/apex/downloads) *Centralized Licensing Mode*

To find out which licensing mode your deployment is working with, see [Identifying Your Licensing Mode in the Console.](#page-13-1)

- **2.** Download the module **.fpi** file.
- **3.** Save the file to the machine where the CounterACT Console is installed.
- **4.** Log into the CounterACT Console and select **Options** from the **Tools** menu.
- **5.** Select **Modules**. The Modules pane opens.
- **6.** Select **Install**. The Open dialog box opens.
- **7.** Browse to and select the saved module **.fpi** file.
- **8.** Select **Install**. The Installation screen opens.
- **9.** Select **I agree to the License Agreement** to confirm that you have read and agree to the terms of the License Agreement, and select **Install**. The installation will not proceed if you do not agree to the license agreement.
- *The installation will begin immediately after selecting Install, and cannot be interrupted or canceled.*
- *In modules that contain more than one component, the installation proceeds automatically one component at a time.*
- **10.**When the installation completes, select **Close** to close the window. The installed module is displayed in the Modules pane.

*Some components are not automatically started following installation.*

<span id="page-13-1"></span>*Identifying Your Licensing Mode in the Console*

If your Enterprise Manager has a *ForeScout CounterACT See* license listed in the Console, your deployment is operating in Centralized Licensing Mode. If not, your deployment is operating in Per-Appliance Licensing Mode.

Select **Options > Licenses** to see whether you have a *ForeScout CounterACT See* license listed in the table.

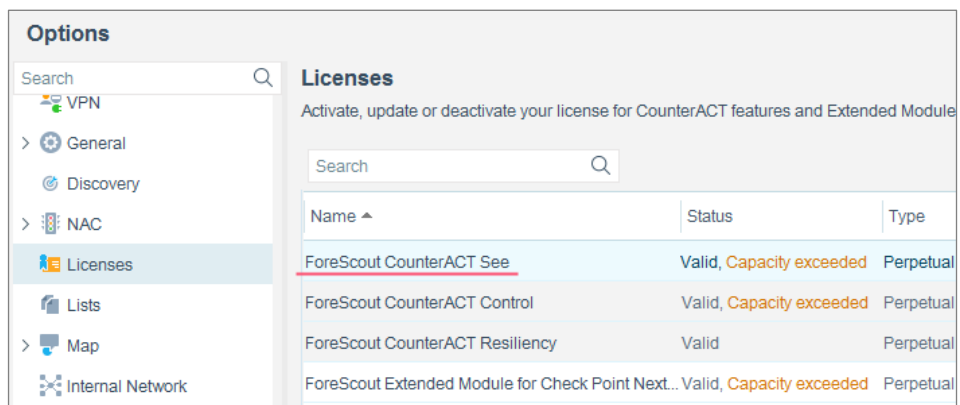

Contact your ForeScout representative if you have any questions about identifying your licensing mode.

 *This module interacts with the ForeScout App for ServiceNow CMDB. If you install only this module, you can send CounterACT information to ServiceNow. However, you must install and configure both components to work with all the features described in this document, including bidirectional interaction with ServiceNow Cloud Service.*

## <span id="page-13-0"></span>**Configure the Module**

Configure the module to ensure that CounterACT can communicate with ServiceNow instance.

Perform this procedure after the ForeScout Extended Module for ServiceNow is installed on your targeted CounterACT Appliance.

To complete configuration of some of these connections, you must perform the following configuration steps on the ServiceNow instance:

- **1.** Set up a [ServiceNow Instance Account](#page-8-1)
- **2.** [Establish Connection to ServiceNow Instance](#page-14-0)
- **3.** [Define ServiceNow Tables](#page-18-0)
- **4.** [Define Host Properties](#page-20-1)
- **5.** Test [Your Configurations](#page-23-0)
- **6.** [Verify Configurations](#page-23-1)

### <span id="page-14-0"></span>**Establish Connection to ServiceNow Instance**

You will need to map your CounterACT Appliance to a ServiceNow instance.

#### **To add ServiceNow instance targets for CounterACT:**

- **1.** In the CounterACT Console toolbar, select **Options** from the Tools menu.
- **2.** Select **ServiceNow** from the Options pane. The right pane opens to display three tabs: ServiceNow Connections, ServiceNow Tables, and ServiceNow Properties.

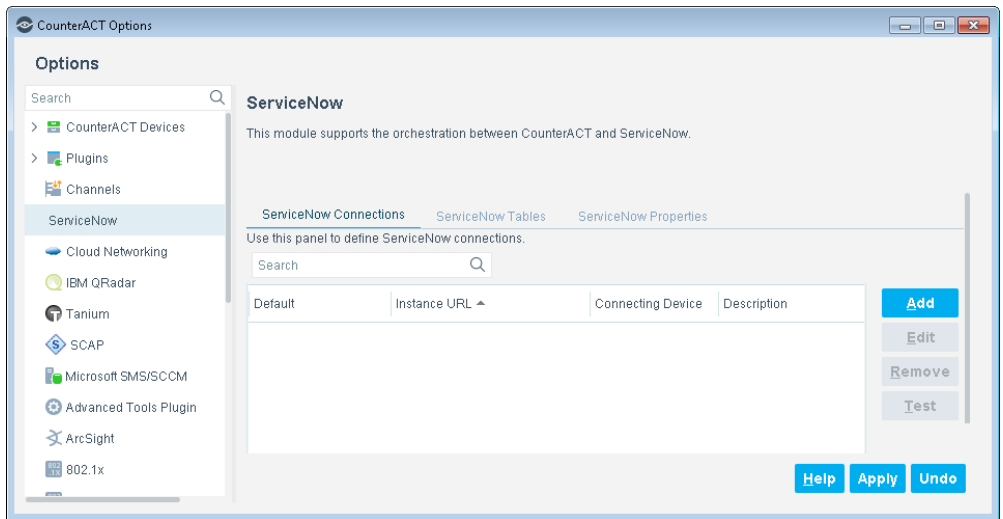

**3.** In the ServiceNow Connections tab, select **Add**. The Add ServiceNow Connection wizard opens.

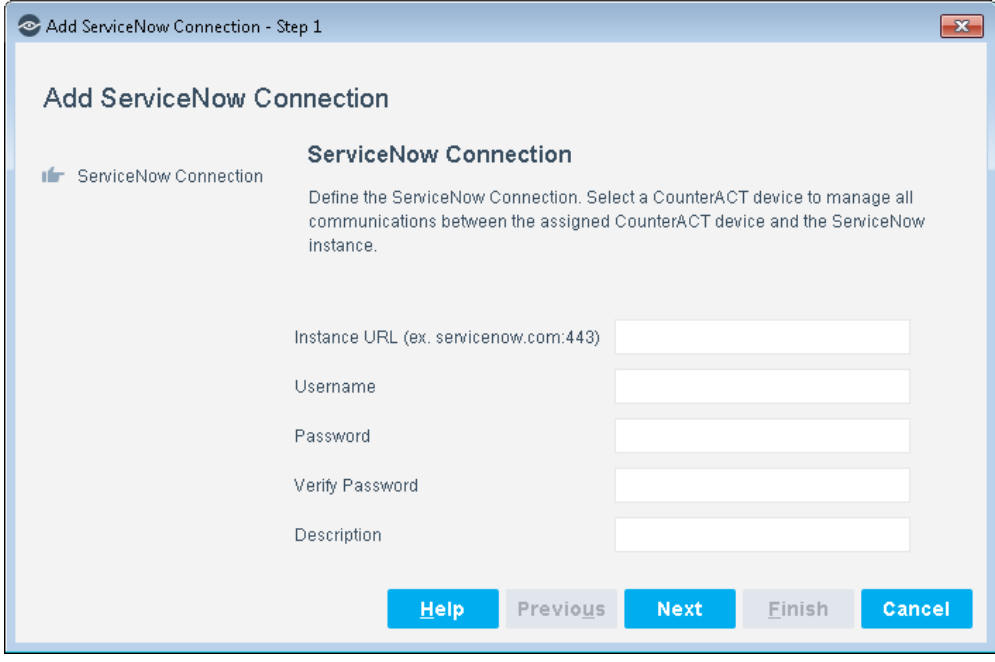

**4.** In the ServiceNow Connection pane, enter your configurations.

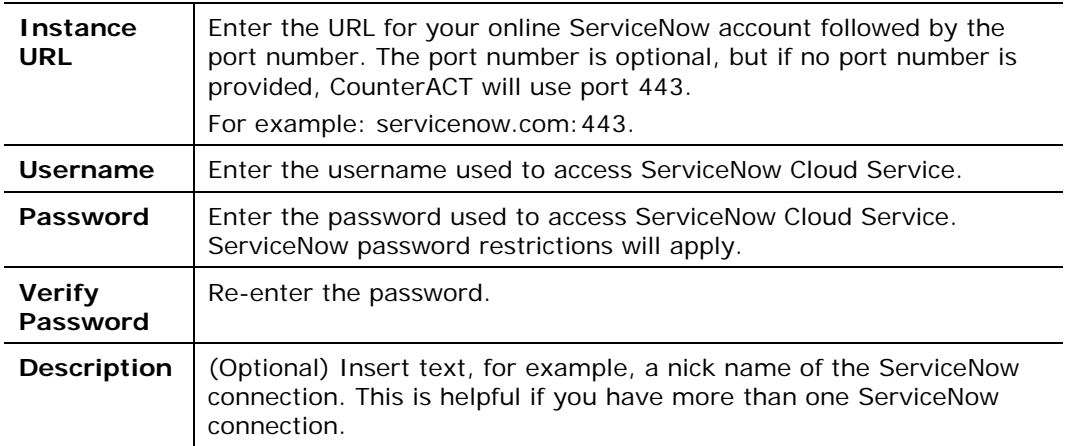

**5.** Select **Next**. The Assign CounterACT Devices tab displays.

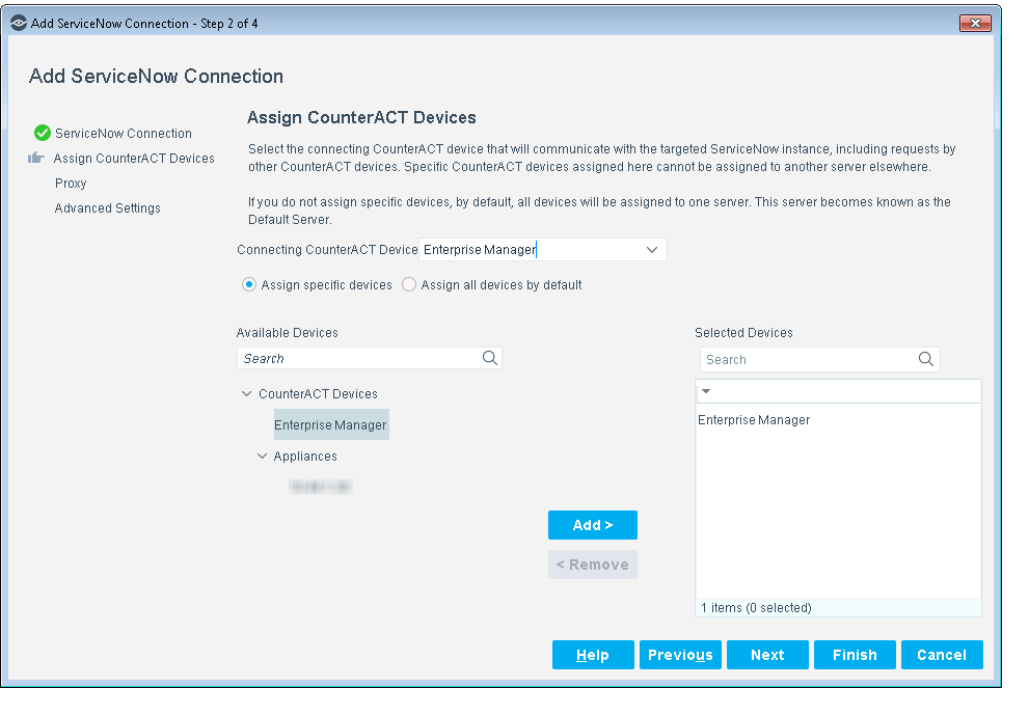

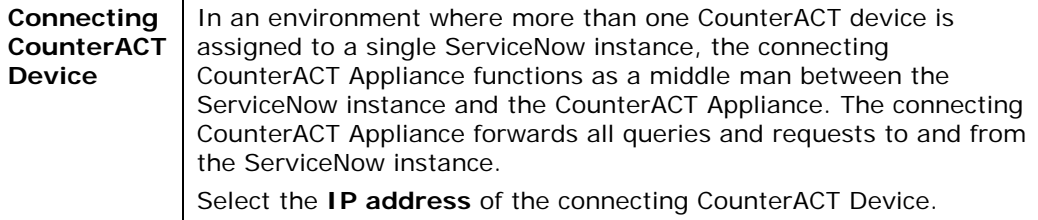

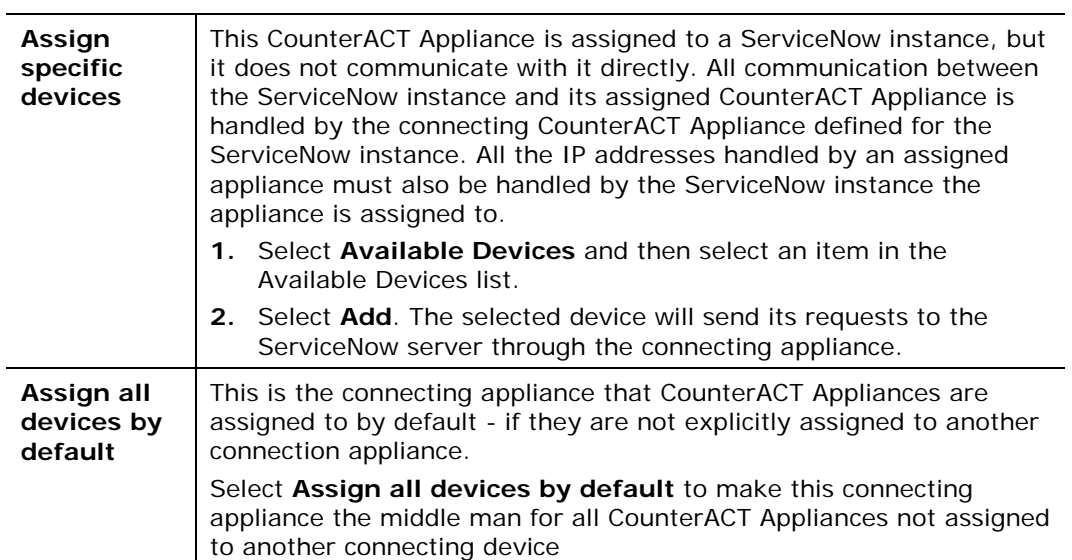

For more information, see [Deployment Options.](#page-6-0)

**6.** Select **Next**. The Proxy tab displays.

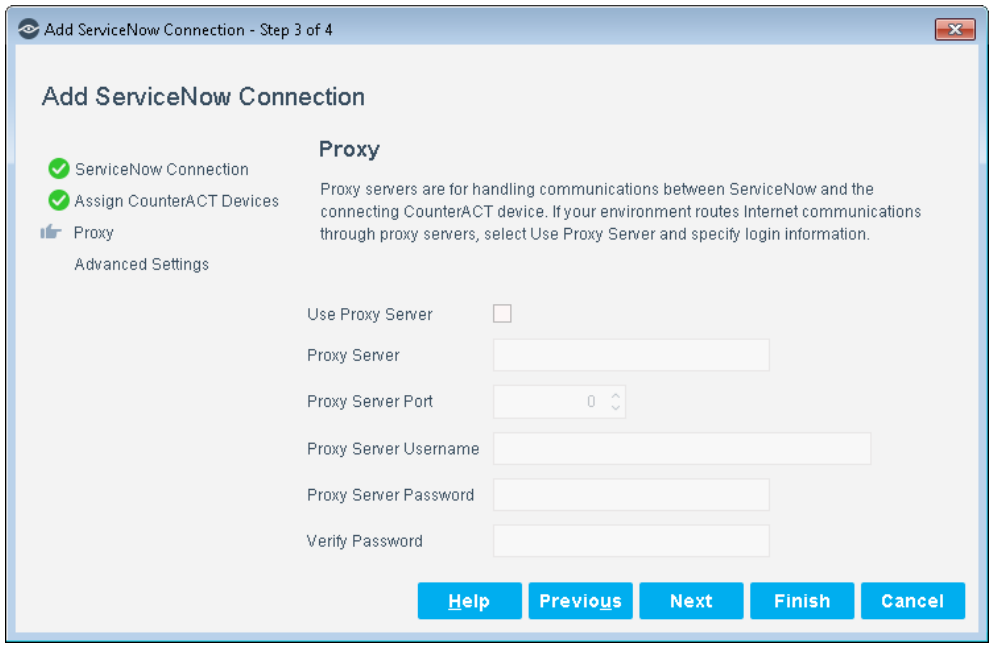

**7.** Using a proxy server is optional. If using a proxy server with Basic Authentication, you will need that proxy's credentials. See ServiceNow [Requirements.](#page-12-0)

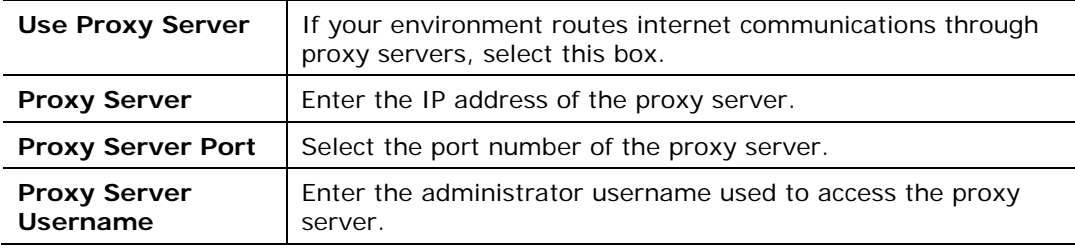

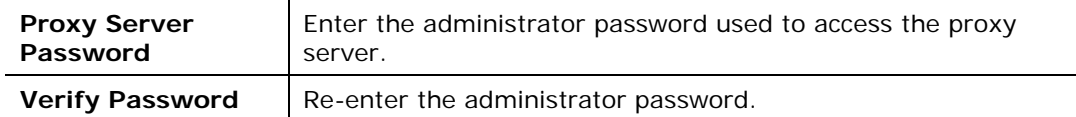

**8.** Select **Next**. The Advanced Settings tab displays.

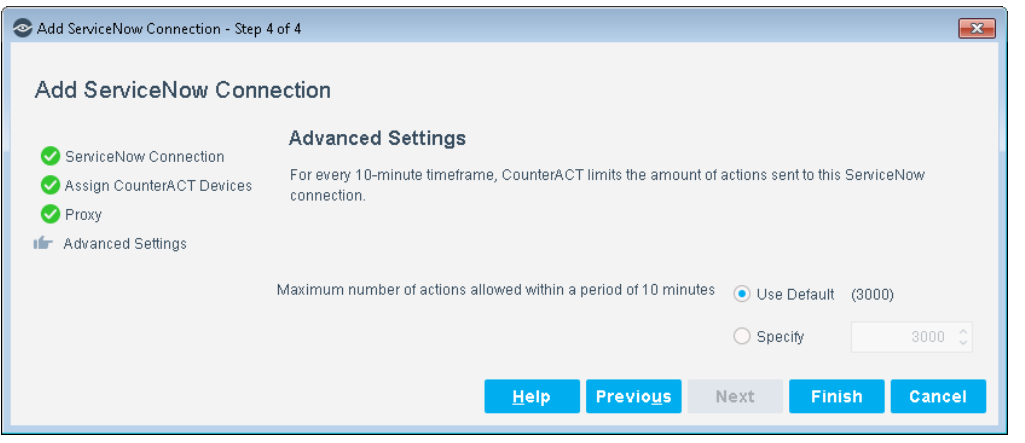

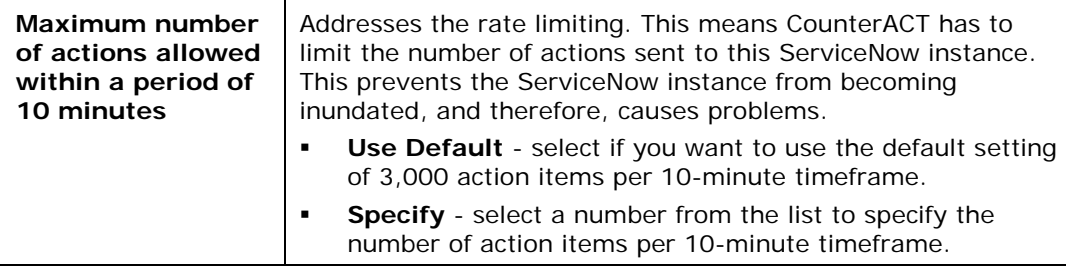

**9.** Select **Finish**. The server appears in the ServiceNow pane.

10. Continue to the **[Define ServiceNow Tables](#page-18-0)** section.

### <span id="page-17-0"></span>**Edit ServiceNow Connection**

If you need to change the connecting device or assign a different CounterACT Appliance to the connecting device, use the **Edit** option:

#### **To edit a ServiceNow connection:**

- **1.** In the Modules pane, select ServiceNow. The ServiceNow pane opens.
- **2.** Select the instance then select **Edit**. The Edit ServiceNow Connection dialog box opens.

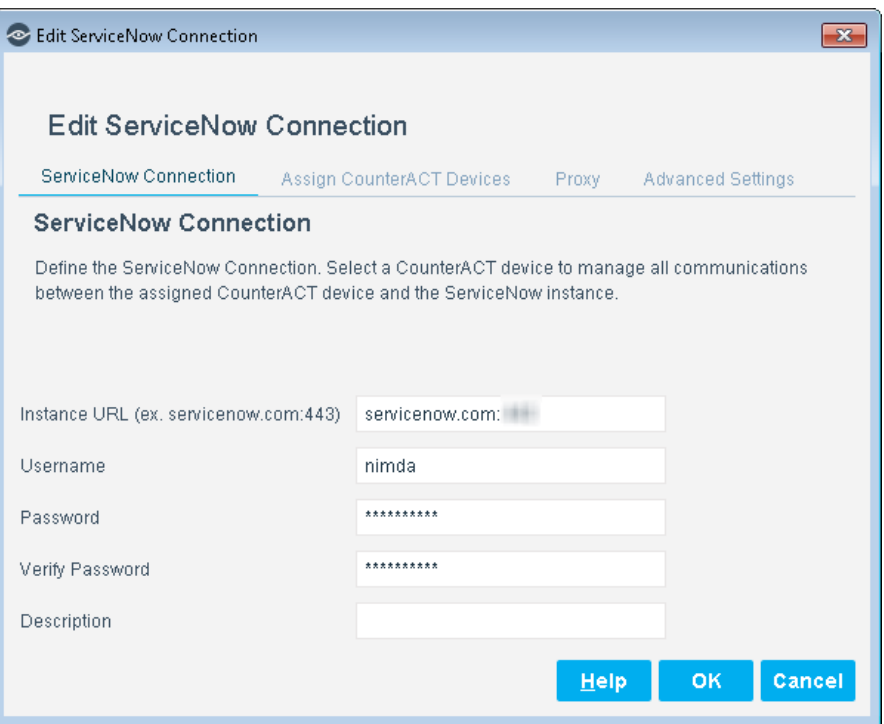

**3.** Make your edits and select **OK**.

## <span id="page-18-0"></span>**Define ServiceNow Tables**

Configuration Management Database (CMDB) is enriched and supplemented by the bi-directional data exchange between CounterACT and ServiceNow. The ServiceNow table definitions are optional and it is used for bringing over properties from ServiceNow into CounterACT. You can create policies based upon CounterACT properties exchanged with the ServiceNow instance. The workflow is as follows:

- Add host properties in CounterACT with values from ServiceNow table records.
- Use these as dynamic properties in policy decision through custom policies.

#### **To add ServiceNow tables:**

- **1.** Select **Options** and then select **ServiceNow**.
- **2.** In the ServiceNow pane, select the **ServiceNow Tables** tab.

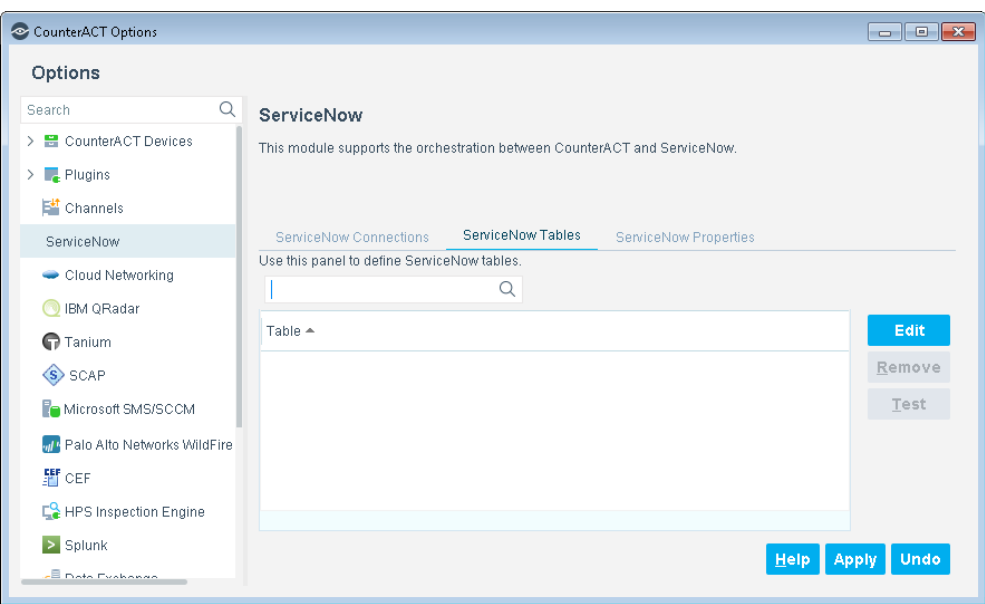

**3.** Select **Edit**. CounterACT connects with the ServiceNow server and pulls in the available tables. It displays these tables in the Manage ServiceNow Table dialog box.

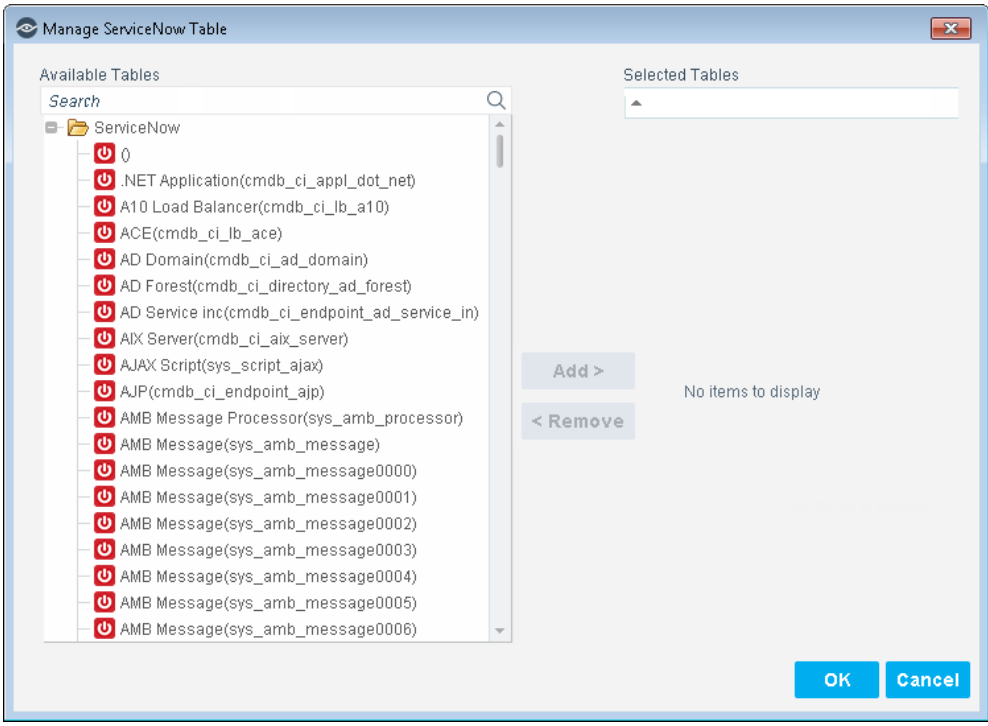

- **4.** In the Manage ServiceNow Table dialog box, you determine which tables in ServiceNow you want to be able to view in CounterACT.
	- − Select a table in the Available Tables field and then select **Add**. The table displays in the Selected Tables field - these tables will be imported into CounterACT.
- − To remove a table, select a table in the Selected Tables field and then select **Remove**. The table returns to the Available Tables field.
- **5.** When finished, select **OK**.
- **6.** In the ServiceNow Tables tab, select **Test**. The ServiceNow Module will check if the table exists and try to access that table.
- **7.** After reviewing the testing results, close the Test box.
- **8.** Continue to the [Define Host Properties](#page-20-1) section.

### <span id="page-20-0"></span>**Removing ServiceNow Tables**

There may be times where you need to remove the ServiceNow tables.

#### **To remove ServiceNow Tables:**

- **1.** In the CounterACT Console, select **Options** from the Tools menu.
- **2.** In the left pane, Select **ServiceNow**, and then in the right pane, select the **ServiceNow Tables** tab.
- **3.** In the table, select one or more ServiceNow tables and then select **Remove**.
- **4.** Confirm removal.

## <span id="page-20-1"></span>**Define Host Properties**

Host properties are information stored in CounterACT for each device identified on the network. When you work with this module, you create new CounterACT host properties to hold data extracted by querying the ServiceNow instance. This makes retrieved data available for use in CounterACT policies.

You can create single-value properties that contain one value, for example, a string property that contains the GUID of the device. In this version we only support String, Integer, Date and Boolean.

Track Changes properties let you define policy conditions that identify changes in the value of custom properties you define. You can define track changes properties for single-value, list, or Record Exists properties that you create.

#### **To define CounterACT host properties:**

**1.** In the ServiceNow pane, select the **ServiceNow Properties** tab.

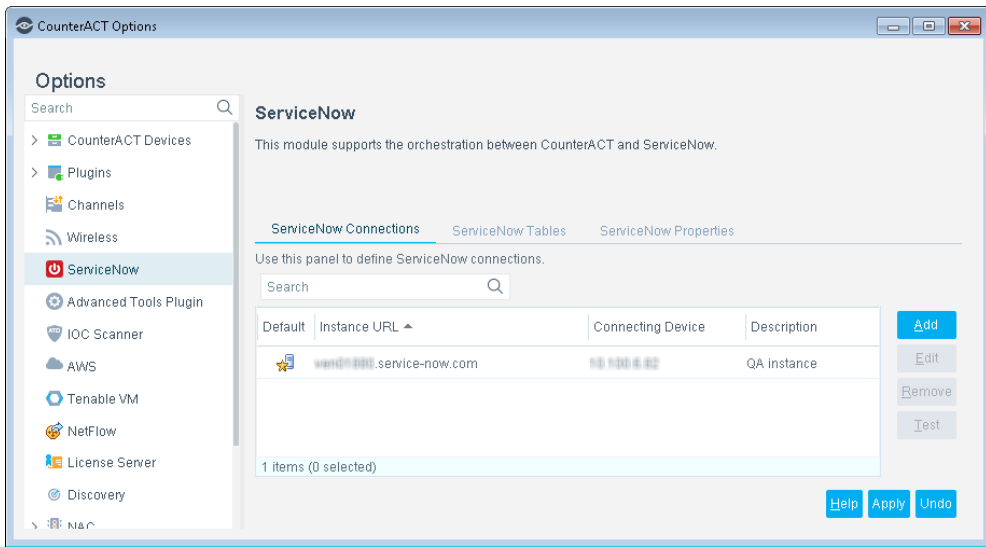

**2.** Select **Add**. The Add Property Wizard opens to the General pane.

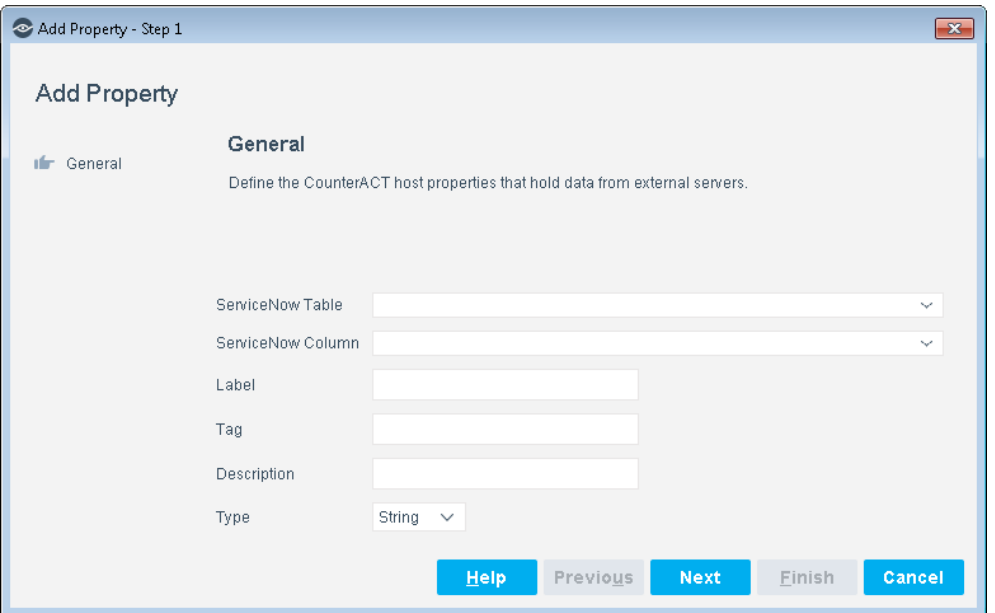

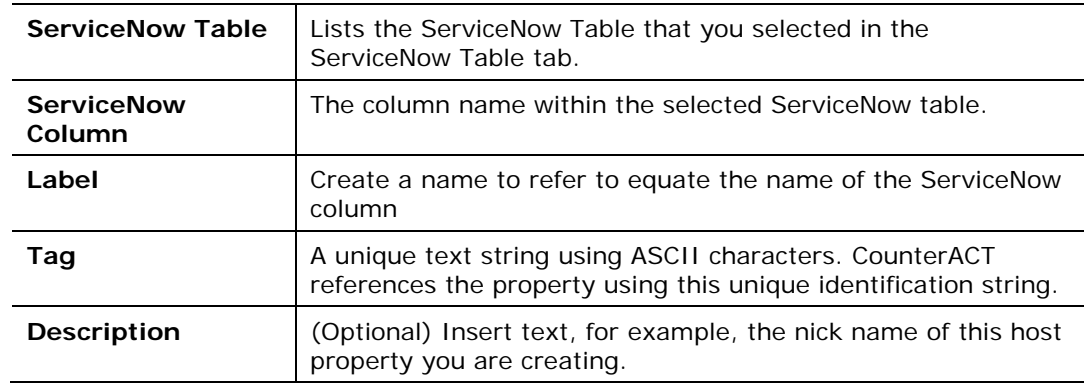

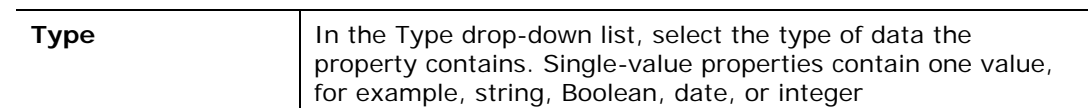

**3.** Select **Next**. The Display/Track pane displays.

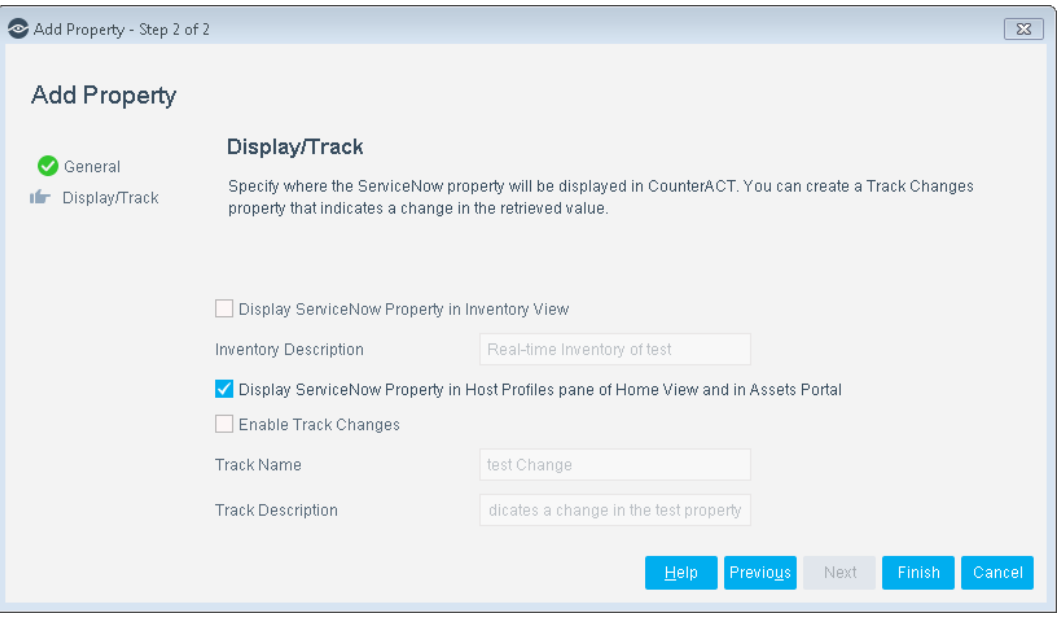

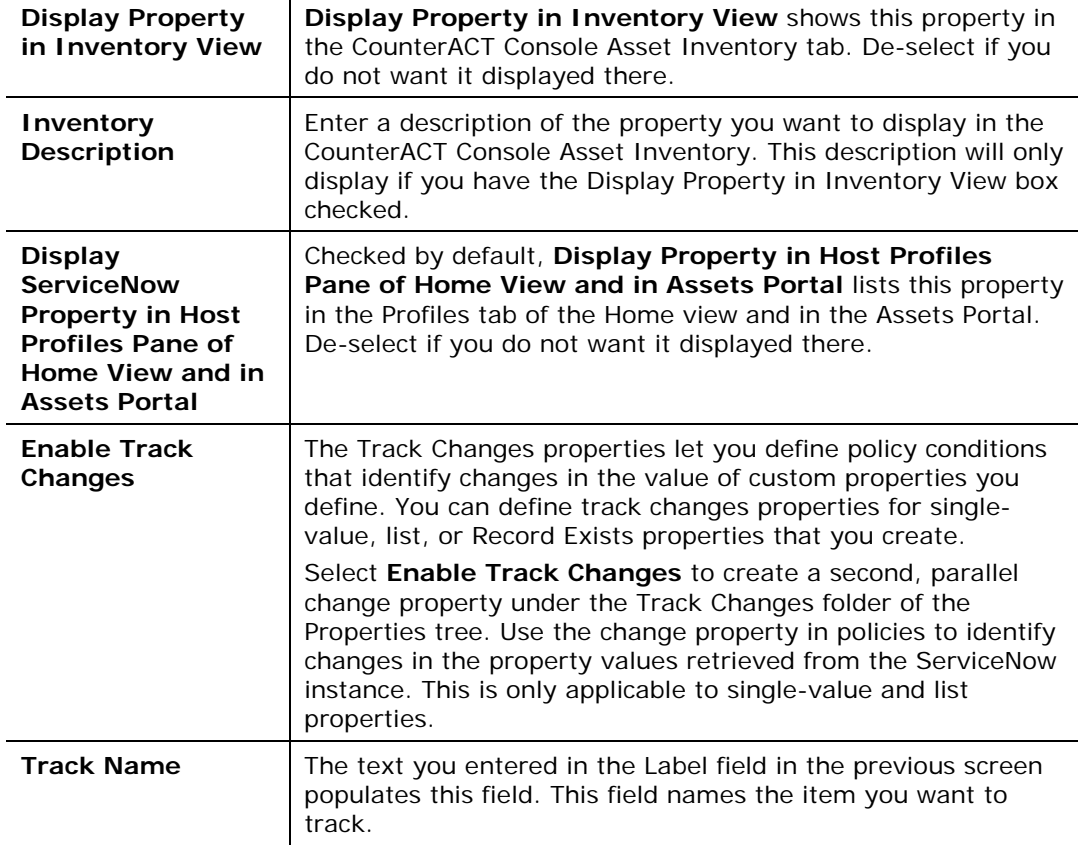

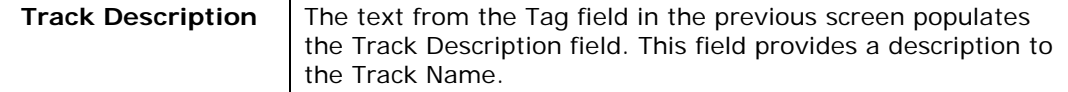

- **4.** Select **Finish**. The property is added to the table in the Property tab.
- **5.** Repeat steps 2-4 for every host property you want to create and use.
- **6.** When finished, in the ServiceNow pane, select **Apply**. The CounterACT infrastructure will save the configurations, update the internal database, and restart the ServiceNow Module. This may take 1-2 minutes for the changes to take effect.

### <span id="page-23-0"></span>**Test Your Configurations**

- **1.** Select **Options** and then select **ServiceNow**. The ServiceNow pane opens to the ServiceNow Instance tab.
- **2.** Select a connection and then select **Test**.
- **3.** If the test failed, check your configurations and re-test. If the test passed, repeat step 2 for any additional connections.

### <span id="page-23-1"></span>**Verify Configurations**

- **1.** In the CounterACT Consoles toolbar, select the Asset Inventory tab. The Views pane displays on the left.
- *If you did not configure to show the property in the Asset Inventory tab, your ServiceNow properties will not display in the Views pane of the Asset Inventory tab.*
- **2.** In the left pane, select the **ServiceNow** icon to expand it and then select any of the items in the list to view its properties.
- **3.** Check that the properties match the configuration requirements.

<span id="page-23-2"></span>The configuration of the ServiceNow Module is now complete.

### **Delete ServiceNow Instance**

The process for deleting a ServiceNow Instance is the reverse path of creating it:

- **[Remove ServiceNow Properties](#page-23-3) associated with the ServiceNow tables.**
- **[Remove ServiceNow Tables.](#page-24-0)**
- **[Remove ServiceNow Connection.](#page-25-0)**

#### <span id="page-23-3"></span>**Remove ServiceNow Properties**

You need to first remove the ServiceNow properties before you can remove the ServiceNow tables.

#### **To remove ServiceNow properties:**

- **1.** In the CounterACT Console, select **Options** from the **Tools** menu.
- **2.** Select **ServiceNow**. The ServiceNow pane opens to the ServiceNow Connections tab.
- **3.** Select the **ServiceNow Properties** tab.
- **4.** Select a property and then select **Remove**.
- **5. Confirm** removal.
- **6.** Repeat the steps for other properties, as necessary.
- **7.** In the ServiceNow dialog box, select **Apply**.

### <span id="page-24-0"></span>**Remove ServiceNow Tables**

Once the ServiceNow properties have been deleted, you can now remove the tables from CounterACT.

#### **To remove a ServiceNow table:**

- **1.** In the CounterACT Console, select **Options** from the **Tools** menu.
- **2.** Select **ServiceNow**. The ServiceNow pane opens to the ServiceNow Connections tab.
- **3.** Select the **ServiceNow Tables** tab.
- **4.** Select a table name and then select **Remove**.

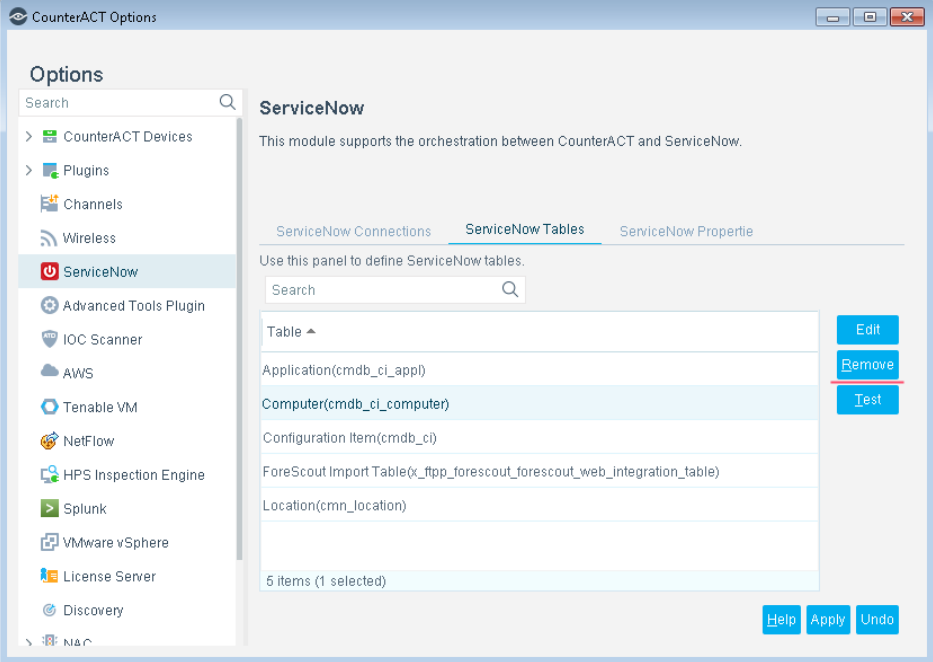

- **5. Confirm** removal.
- **6.** Repeat the steps for other tables, as necessary.

**7.** In the ServiceNow dialog box, select **Apply**.

### <span id="page-25-0"></span>**Remove ServiceNow Connection**

Once the ServiceNow tables have been deleted, you can now remove the ServiceNow instance from CounterACT.

#### **To remove a ServiceNow instance:**

- **1.** In the CounterACT Console, select **Options** from the **Tools** menu.
- **2.** Select **ServiceNow**. The ServiceNow pane opens to the ServiceNow Connections tab.
- **3.** Select the instance name and then select **Remove**.

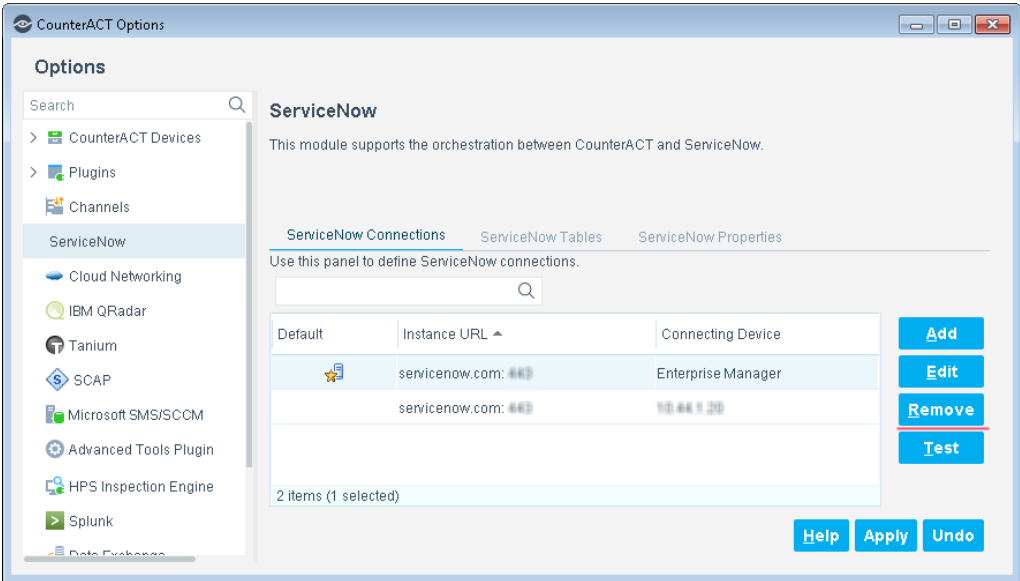

- **4. Confirm** removal.
- **5.** In the ServiceNow dialog box, select **Apply**.

## <span id="page-25-1"></span>**Run ServiceNow Policy Templates**

CounterACT policies use a wide range of host conditions to trigger various management and remediation actions. When the conditions of the policy are met, the actions are implemented. With the ForeScout Extended Module for ServiceNow, CounterACT policies can include adding and updating ServiceNow tables as an action.

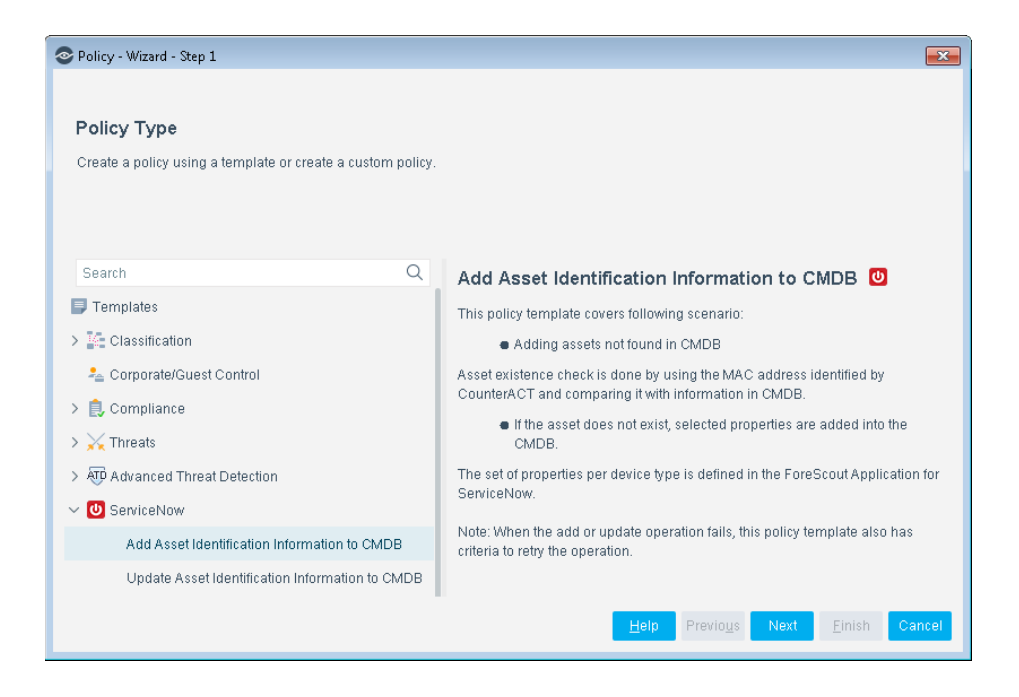

## <span id="page-26-0"></span>**Add Asset Identification Information to CMDB Template**

Use the Add Asset Identification Information to CMDB template to create policies that add assets not found in the CMDB. Asset existence check is done by using the MAC address identified by CounterACT and comparing it with information in CMDB.

If the asset does not exist, selected properties are added into the CMDB.

The policy adds the ServiceNow record based on your mapping of the CounterACT properties to the ServiceNow tables.

#### **To use the Add Asset Identification Information to CMDB policy template:**

- **1.** Log in to the CounterACT Console and select the **Policy** tab.
- **2.** Select **Add** from the Policy Manager. The Policy Wizard opens.
- **3.** Expand the **ServiceNow** folder and select **Add Asset Identification Information to CMDB**. The Add Asset Identification Information to CMDB pane opens.

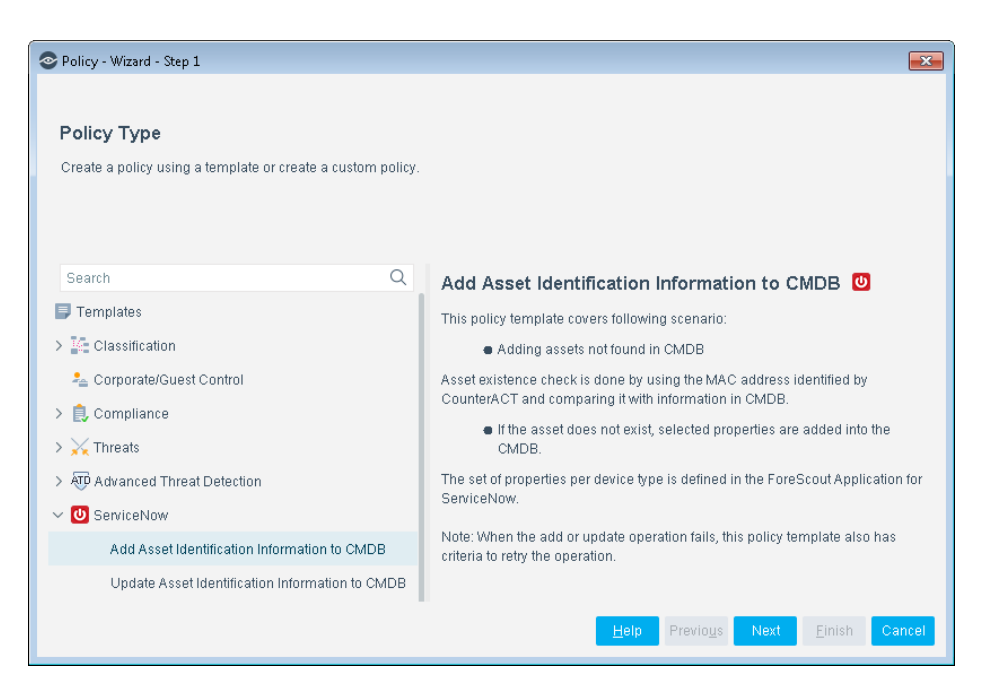

**4.** Select **Next**. The Name pane opens.

#### **Name the Policy**

The Name pane lets you define a unique policy name and useful policy description. Policy names appear in the Policy Manager, the Views pane, NAC Reports and in other features. Precise names make working with policies and reports more efficient.

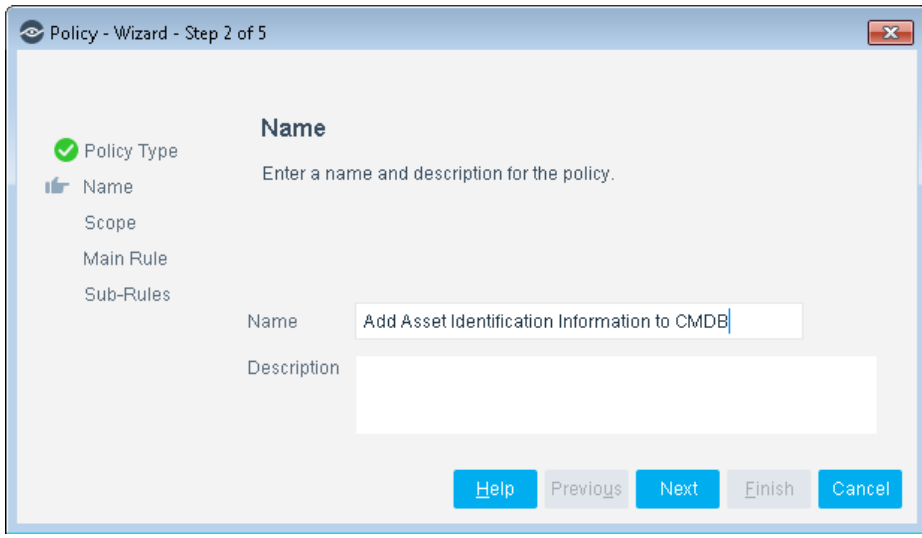

- **5.** Define a unique name for the policy you are creating based on this template, and enter a description.
	- Make sure names are accurate and clearly reflect what the policy does. For example, do not use a generic name such as My\_Compliance\_Policy.
	- Use a descriptive name that indicates what your policy is verifying and which actions will be taken.
- − Ensure that the name indicates whether the policy criteria must be met or not met.
- − Avoid having another policy with a similar name.
- **6.** Select **Next.** The Scope pane and IP Address Range dialog box opens.

#### **Define which Devices will be Inspected - Policy Scope**

**7.** Use The IP Address Range dialog box to define which endpoints are inspected.

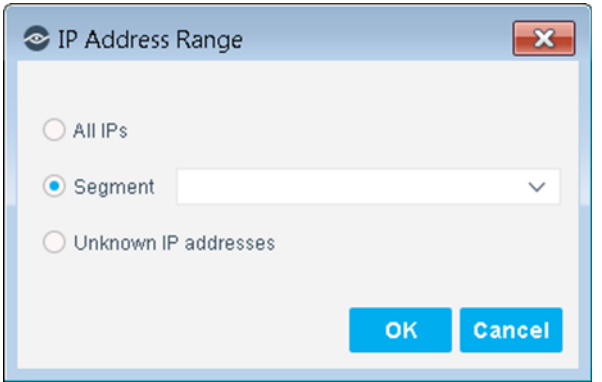

The following options are available:

- − **All IPs**: Include all IP addresses in the Internal Network.
- − **Segment**: Select a previously defined segment of the network. To specify multiple segments, select **OK** or **Cancel** to close this dialog box, and select **Segments** from the Scope page.
- − **Unknown IP addresses**: Apply the policy to endpoints whose IP addresses are not known. Endpoint detection is based on the endpoint MAC address.
- **8.** Select **OK**. The added range appears in the Scope pane.
- **9.** Select **Next**. The Main Rule pane opens. Continue to the next section.

#### **How Devices are Detected and Handled**

This section describes the main rule and sub-rules of the policy created by this template. Policy rules instruct CounterACT how to detect and handle devices defined in the policy scope.

Hosts that match the Main Rule are included in the policy inspection. *Hosts that do not match this rule are not inspected for this policy*. Sub-rules automatically follow up with hosts after initial detection and handling, streamlining separate detection and actions into one automated sequence.

Sub-rules are performed in order until a match is found. When a match is found, the corresponding action is applied to the host. If the host does not match the requirements of the sub-rule, it is inspected by the next rule.

#### **Main Rule**

The main rule of this policy detects admission events, including:

Authentication via CounterACT HTTP Login action

- **DHCP Request**
- **External host became internal**
- **External SecureConnector Connected**
- **Host Connected to a Switch Port**
- **IP Address Change**
- **Linux SecureConnector Connected**
- **Login to an authentication server**
- **Macintosh SecureConnector Connected**
- **New Host**
- **•** Offline host became online
- **Property administrative deletion event**
- **SecureConnector Connected**

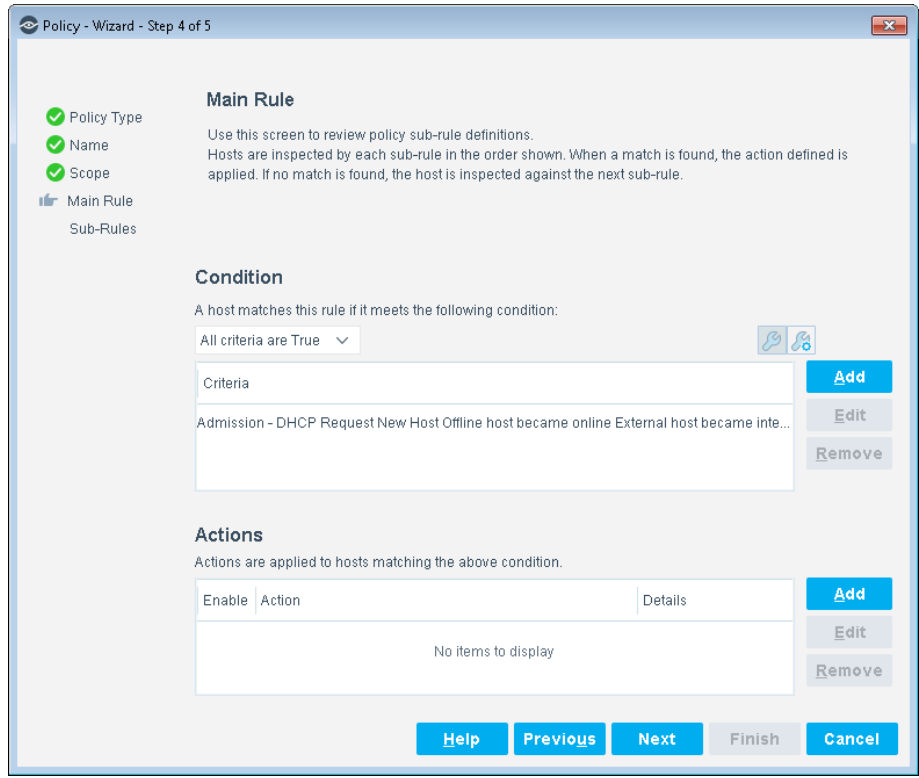

- **10.**The Condition Criteria section is populated by default.
- **11.**You can **Add** conditions and actions. A list of these items can be found in the [Policy Properties](#page-35-0) and [Policy Actions](#page-35-1) sections.
- **12.**Select **Next**. The Sub-Rules pane opens.

#### **Sub-Rules**

The sub-rules of the Add Asset Identification Information to CMDB policy lists the items CounterACT is to check when applying the Main Rule.

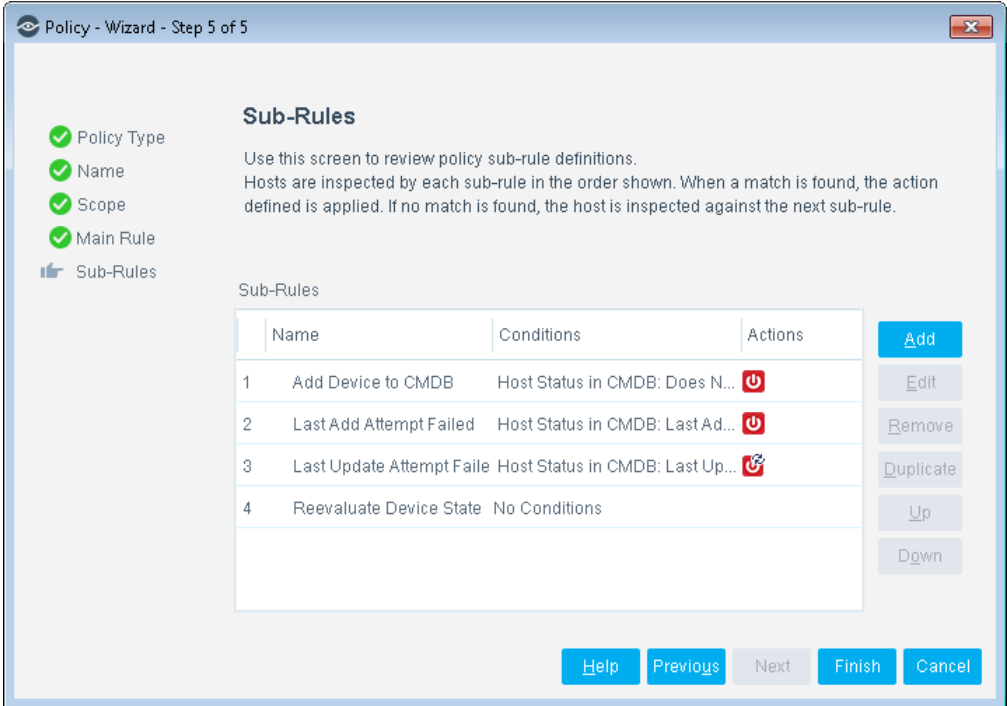

- **13.**Double-click the Add Asset to CMDB sub-rule to open it. The Policy: [Name of Add Asset Identification Information to CMDB policy] Sub-Rule: Add Asset dialog box opens.
- **14.**You can **Add** conditions and actions. A list of these items can be found in the [Policy Properties](#page-35-0) and [Policy Actions](#page-35-1) sections.
- **15.**Select **OK**. In the Policy: [Name of Add Asset Identification Information to CMDB policy] Sub-Rule: Add Asset dialog box, select **OK**.
- **16.**Repeat steps 12 14 to make changes in other sub-rules.
- **17.**In the Sub-Rules pane of the Policy Wizard, select **Finish**.
- **18.**On the CounterACT Console, select **Apply** to save the policy.

### <span id="page-30-0"></span>**Update Asset Identification Information to CMDB Template**

Use the Update Asset Identification Information to CMDB template to create policies that updates existing asset properties in CMDB, as captured by CounterACT. Asset existence check is done by using the MAC address identified by CounterACT and comparing it with information in CMDB.

**If the asset exists and its property value has changed, selected properties are** updated in CMDB.

The policy updates the ServiceNow record based on your mapping of the CounterACT properties to the ServiceNow tables.

#### **To use the Update Asset Identification Information to CMDB policy template:**

- **1.** Log in to the CounterACT Console and select the **Policy** tab.
- **2.** Select **Add** from the Policy Manager. The Policy Wizard opens.
- **3.** Expand the **ServiceNow** folder and select **Update Asset Identification Information to CMDB**. The Update Asset Identification Information to CMDB pane opens.

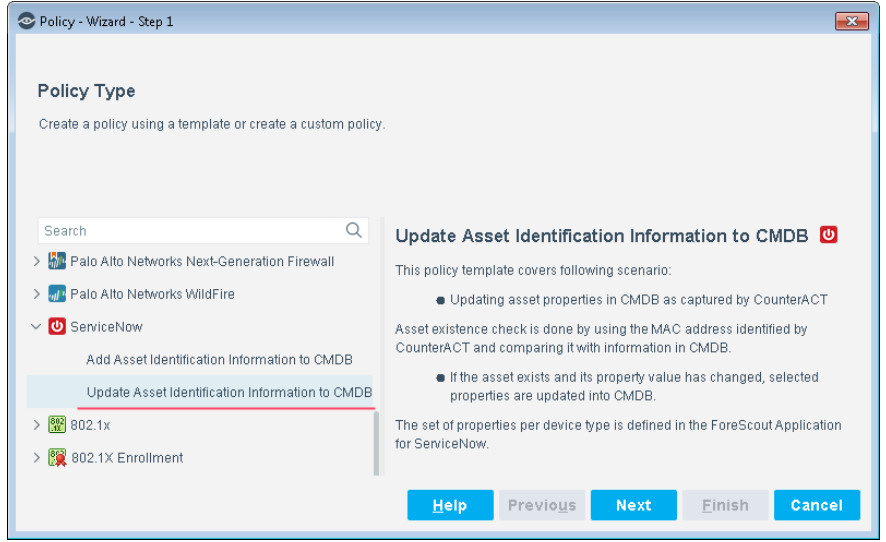

**4.** Select **Next**. The Name pane opens.

#### **Name the Policy**

The Name pane lets you define a unique policy name and useful policy description. Policy names appear in the Policy Manager, the Views pane, NAC Reports and in other features. Precise names make working with policies and reports more efficient.

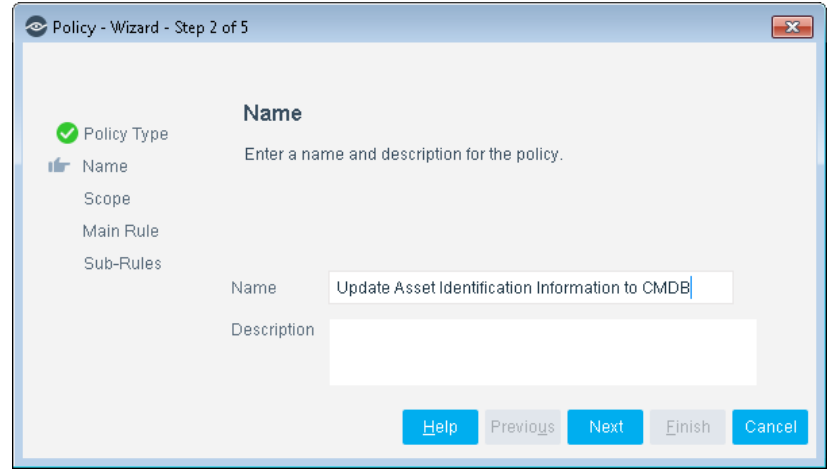

- **5.** Define a unique name for the policy you are creating based on this template, and enter a description.
	- − Make sure names are accurate and clearly reflect what the policy does. For example, do not use a generic name such as My\_Compliance\_Policy.
	- − Use a descriptive name that indicates what your policy is verifying and which actions will be taken.
	- − Ensure that the name indicates whether the policy criteria must be met or not met.
	- − Avoid having another policy with a similar name.
- **6.** Select **Next.** The Scope pane and IP Address Range dialog box opens.

#### **Define which Devices will be Inspected - Policy Scope**

**7.** Use The IP Address Range dialog box to define which endpoints are inspected.

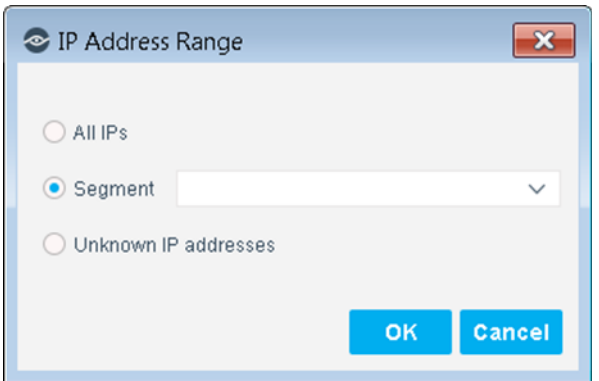

The following options are available:

- − **All IPs**: Include all IP addresses in the Internal Network.
- − **Segment**: Select a previously defined segment of the network. To specify multiple segments, select **OK** or **Cancel** to close this dialog box, and select **Segments** from the Scope page.
- − **Unknown IP addresses**: Apply the policy to endpoints whose IP addresses are not known. Endpoint detection is based on the endpoint MAC address.
- **8.** Select **OK**. The added range appears in the Scope pane.
- **9.** Select **Next**. The Main Rule pane opens. Continue to the next section.

#### **How Devices are Detected and Handled**

This section describes the main rule and sub-rules of the policy created by this template. Policy rules instruct CounterACT how to detect and handle devices defined in the policy scope.

Hosts that match the Main Rule are included in the policy inspection. *Hosts that do not match this rule are not inspected for this policy*. Sub-rules automatically follow up with hosts after initial detection and handling, streamlining separate detection and actions into one automated sequence.

Sub-rules are performed in order until a match is found. When a match is found, the corresponding action is applied to the host. If the host does not match the requirements of the sub-rule, it is inspected by the next rule.

#### **Main Rule**

The main rule of this policy detects admission events, by default there are no rules in this pane. However, you can add to suit your needs:

**Host Status in CMDB** 

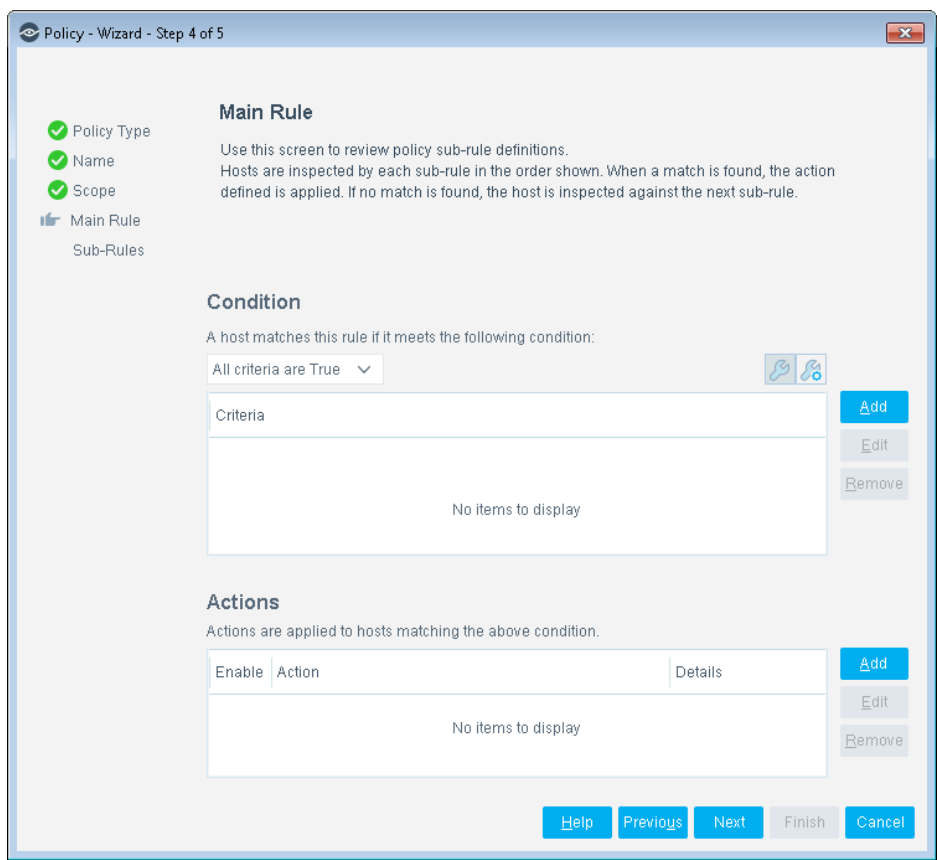

- **10.**The Condition Criteria section is populated by default.
- **11.**You can **Add** conditions and actions. A list of these items can be found in the [Policy Properties](#page-35-0) and [Policy Actions](#page-35-1) sections.
- **12.**Select **Next**. The Sub-Rules pane opens.

#### **Sub-Rules**

The sub-rules of the Add Asset Identification Information to CMDB policy lists the items CounterACT is to check when applying the Main Rule.

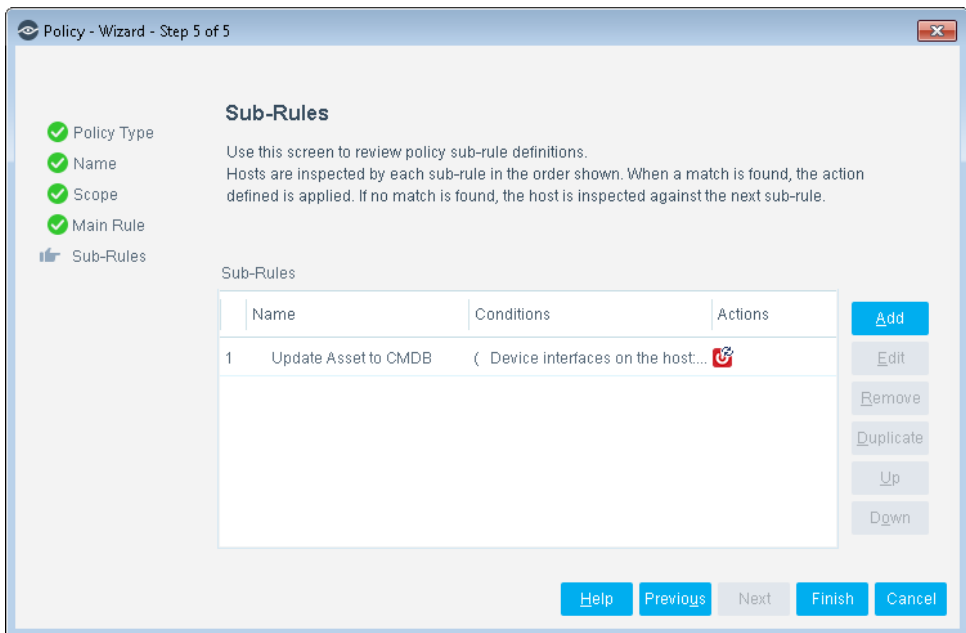

- **13.**Double-click the Update Asset to CMDB sub-rule to open it. The Policy: [Name of Update Asset Identification Information to CMDB policy] Sub-Rule: Update Asset to CMDB dialog box opens.
- **14.**You can **Add** conditions and actions. A list of these items can be found in the [Policy Properties](#page-35-0) and [Policy Actions](#page-35-1) sections.
- **15.**Select **OK**. In the Policy: [Name of Update Asset Identification Information to CMDB policy] Sub-Rule: Update Asset to CMDB dialog box, select **OK**.
- **16.**Repeat steps 12 14 to make changes in other sub-rules.
- **17.**In the Sub-Rules pane of the Policy Wizard, select **Finish**.
- **18.**On the CounterACT Console, select **Apply** to save the policy.

## <span id="page-34-0"></span>**Create Custom ServiceNow Policies**

CounterACT policies contain a series of rules. Each rule includes:

- Conditions based on host property values. CounterACT detects hosts with property values that match the conditions of the rule. Several conditions based on different properties can be combined using Boolean logic.
- Actions can be applied to hosts that match the conditions of the rule.

#### **To create a custom policy:**

- **1.** In the CounterACT Console, select the **Policy** tab. The Policy Manager opens.
- **2.** Select **Add** to create a policy, or select **Help** for more information about working with policies.

## <span id="page-35-0"></span>**Policy Properties**

In addition to the bundled CounterACT properties and actions available for adding and updating ServiceNow tables, you can work with policy properties to create custom policies. These items are available when you install the module.

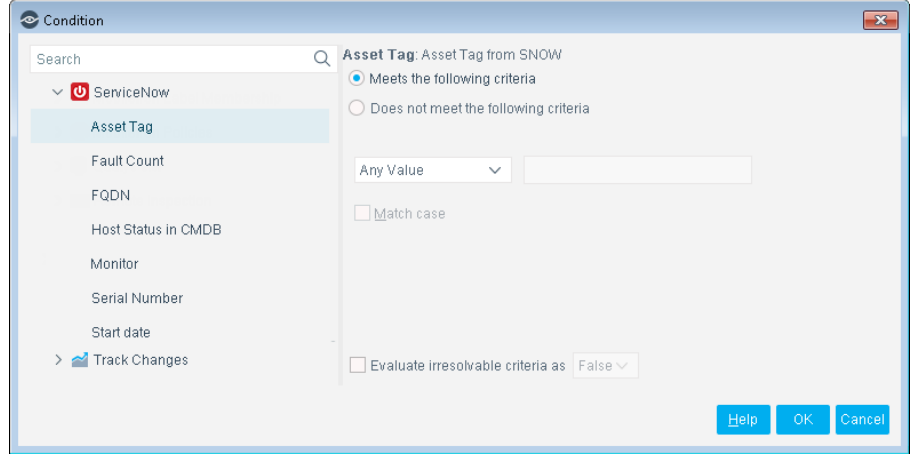

#### **To access CounterACT properties:**

- **1.** In CounterACT, navigate to the Properties tree from the Policy Conditions dialog box.
- **2.** Expand the **ServiceNow** folder in the Properties tree.

The following default property comes with the ServiceNow Module:

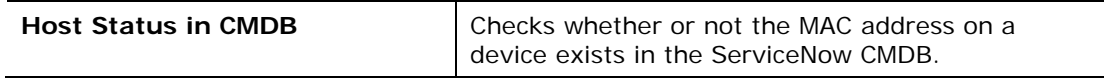

- *To learn more about the ServiceNow properties, see the ServiceNow Helsinki* User Guide*.*
- **3.** When finished, select **OK**.

## <span id="page-35-1"></span>**Policy Actions**

In addition to the bundled CounterACT properties and actions available for adding and updating ServiceNow tables, you can work with policy actions to create customized policies. For example, a policy action would allow your mappings between CounterACT existing properties and ServiceNow table columns to occur.

#### **To access the ForeScout Extended Module for ServiceNow actions:**

- **1.** In the CounterACT Console, navigate to the Actions tree from the Policy Conditions dialog box.
- **2.** Expand the **ServiceNow** folder in the Actions tree. The following actions are available.

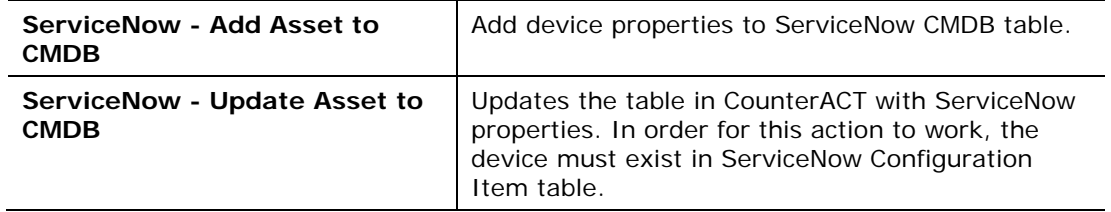

### <span id="page-36-0"></span>**Add or Update Asset to CMDB**

This section covers both how to add or update an asset to CMDB.

#### **To create an Add to Table action in a CounterACT policy:**

- **1.** Create or edit a policy, and then **Edit** policy Actions.
- **2.** In the Actions tree, select **ServiceNow** and then select **Add Asset to CMDB** or **Update Asset to CMDB**. The Parameters tab opens. Use this tab to map CounterACT properties to ServiceNow table columns. These will be used within the scope of the selected policy.

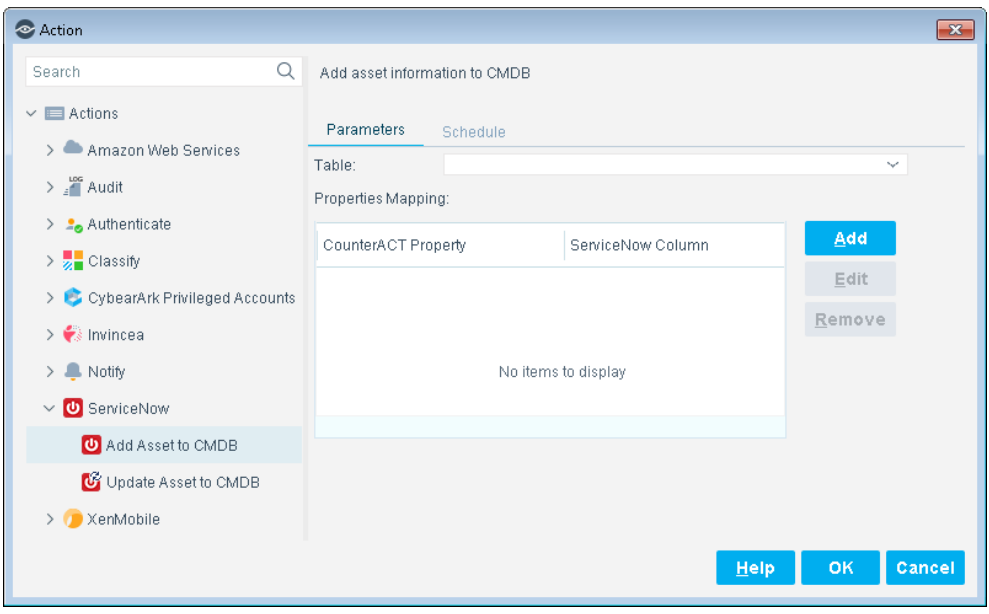

- **3.** Select a **Table** from the drop-down.
- **4.** Select **Add** to configure the CounterACT property to the ServiceNow Column. The Properties Mappings dialog box opens.

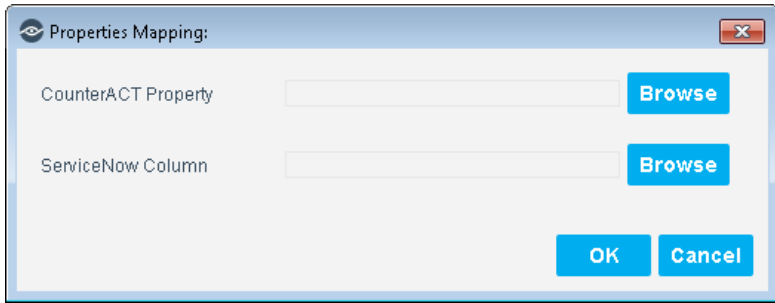

- **5.** Map the CounterACT Property to the same or equivalent in the ServiceNow table. Select **Browse**, and select a CounterACT Property. Select **OK**.
- **6.** Mapping the ServiceNow Column is the second part of properties mapping. This is to associate the CounterACT Property to a ServiceNow column located in a ServiceNow table. Select **Browse**. The column list from ServiceNow opens. Select a **ServiceNow** table column and then select **OK**.
- **7.** The results of your mapping displays in the Parameters tab of the Actions dialog box. Repeat steps 3-5 to map other properties.
- **8.** (Optional) Select the **Schedule** tab. You can use these standard action scheduling options to further customize message delivery. For example, you can choose the **Customize action start time** option to delay message delivery, or to limit the duration of repeated or regularly scheduled messages.
- **9.** In the Actions dialog box, select **OK**.

## <span id="page-37-0"></span>**Using the ServiceNow Extended Module**

Once the ServiceNow Module has been configured, you can view and manage the virtual devices from Asset Inventory view in the CounterACT Console. This provides activity information, accurate at the time of the poll, on cloud endpoints based on certain instances' properties. The Asset Inventory lets you:

- Complement a device-specific view of the organizational network with an activity-specific view
- View virtual machine endpoints that were detected with specific attributes
- **Incorporate inventory detections into policies**

## <span id="page-37-1"></span>**Best Practices**

### <span id="page-37-2"></span>**Communication Thresholds**

The default setting for CounterACT connections to ServiceNow is the maximum permissible: 3,000 actions per 10 minutes per CounterACT appliance configured to connect to ServiceNow.

While ServiceNow can support a higher number of connections in that timeframe from all sources, a single CounterACT connection will not be able to go any higher than 3,000 actions per 10 minutes. Therefore, this value should be modified only if a lower value is required for performance or some other consideration.

There is a consideration of a maximum data rate of 20,000 actions per 10 minutes for ServiceNow as a whole. If multiple ServiceNow connections are defined, this limit must be respected for the total number of connections CounterACT consumes as well as what other systems utilize in their connection with ServiceNow.

### <span id="page-38-0"></span>**Appliance Sizing**

We recommend one CT10000 / VCT 10000 appliance per 40,000 endpoints, as determined by peak traffic loads. If, for example, peak load is approximately 70,000 users logged on at the same time, two ServiceNow focal appliances would be appropriate. For customers with lower peak loads, a single appliance would be appropriate for handling the ServiceNow connection.

### <span id="page-38-1"></span>**Appliance Clustering**

Clustering appliances for ServiceNow connections is purely an administrative function. Clustering is done to organize communications between ServiceNow and CounterACT and does not provide any failover benefits.

The endpoints in the IP address ranges handled by the CounterACT appliances in a cluster must also be handled by the instance of ServiceNow the cluster is associated with.

### <span id="page-38-2"></span>**ServiceNow Tables**

The CMDB tables that will be used to host properties received from CounterACT must be defined in ServiceNow *prior* to their being configured in the ForeScout Extended Module for Service Now. The same guidance applies for columns in existing tables which will have CounterACT properties mapped to them. By default, there are 174 properties CounterACT will send to the ForeScout Import Table in ServiceNow. However, the Transform map of "OnBefore" needs to be modified to take the data and move it to the appropriate table within CMDB (i.e., *cmdb\_ci\_computers*). See Appendix A - [Transform Map OnBefore.](#page-40-1) You can also find this information on the ServiceNow instance ForeScout App-> ForeScout Transform Map -> Transform Scripts -> OnBefore.

It is recommended that you import device information according to their Function, as determined by CounterACT. Those Functions include Information Technology and Operational Technology, with each of those categories further subdivided.

Information Technology is broken out into the categories: Accessory, Appliance, Computer, Mobile, Multimedia, Networking, Storage, and Wearable. Operational Technology categories include Energy & Power, Gaming, Healthcare, Metal & Allied, Mining, Non-Industry Specific, Retail & Financial, and Traffic & Parking Management. Each of these categories is further divided into sub-categories. Organizations may consider building tables for sub-categories, or may find that certain categories may not apply to their network. It is recommended that you use the Function classification as a starting point for organizing CounterACT's data that will be brought into ServiceNow.

When selecting properties to import into CounterACT, if a ServiceNow property is not a String, Integer, Date, or Boolean value, it will not be able to share that property with CounterACT.

### <span id="page-39-0"></span>**Additional Properties**

You can send additional properties outside the default 174. This requires some effort on the ForeScout Web Table, Transform Maps, and the *Add Device to CMDB* policy.

Best Practice would be to define those columns in ServiceNow *before* adding the properties to CounterACT in the policy.

### <span id="page-39-1"></span>**General Guidance**

ServiceNow tables should be set up in advance to receive fields from CounterACT.

#### **Key Value in ServiceNow**

ForeScout strongly recommends using the device MAC address as a key value for endpoints in ServiceNow, as the MAC address is the default means that CounterACT identifies a device. Using a different value in ServiceNow as a key is not a best practice.

#### **Visibility of MAC Addresses**

Because CounterACT reconciles ServiceNow data using an endpoint MAC address as a key, it is vital that all of your network devices be configured to send accurate and timely MAC address information to the CounterACT system. Refer to the *ForeScout CounterACT Network Module: Wireless Plugin Configuration Guide* and/or the *ForeScout CounterACT Switch Plugin Configuration Guide* regarding proper configuration of those devices. Endpoints in CounterACT without an associated MAC address will not automatically be associated with data from ServiceNow.

#### **CounterACT Account in ServiceNow**

The default rights associated with the CounterACT account in ServiceNow are sufficient for most deployments. It is not recommended you add the *Delete* right to the CounterACT account in ServiceNow.

### <span id="page-39-2"></span>**Access the Asset Inventory**

#### **To access the inventory:**

- **1.** Log in to the CounterACT Console and select the **Asset Inventory** tab.
- **2.** In the Views pane, expand the **ServiceNow** folder.
- **3.** Select an item and the details display in the Hosts tab.

### <span id="page-40-0"></span>**Access the Home Tab**

#### **To access the Home tab:**

- **1.** In the CounterACT Console, select the Home tab.
- **2.** In the Views tree, expand **ServiceNow**.
- **3.** Select an item in the Detections pane. The Profile, Compliance and All policies tabs display the information related to the host selected.

## <span id="page-40-1"></span>**Appendix A - Transform Map OnBefore**

(function runTransformScript(source, map, log, target /\*undefined onStart\*/ ) {

```
// Add your code here
      // Add your code here
      var mac = source.mac.toString();
      var ip = source.ip.toString();
      //need the sanity check on the mac and ip and all other import 
fields.
      if (mac.length == 0) {
            ignore = true;
            gs.info('ForeScout - NO mac address, row ignored');
      }
      var deviceNetFunc = source.netfunc.toString();
      var deviceOsFinger = source.osfingerprint.toString();
      // Customer Integration: Nedd set the correct target.sys_class_name 
according to 
      // customer's own cmdb table environment!
      // reset the target tables based on netFunc.
      if (deviceNetFunc.length > 0) {
            gs.info("ForeScout - Network Function is: " + deviceNetFunc);
            var deviceType;
            if (deviceNetFunc == 'Apple Mac OS X') {
                   target.sys_class_name = 'cmdb_ci_computer';
            } else if (deviceNetFunc == 'CounterACT Device') {
                   target.sys_class_name = 'cmdb_ci_server';
            } else if (deviceNetFunc == 'Linux Desktop/Server') {
```

```
target.sys_class_name = 'cmdb_ci_linux_server';
      } else if (deviceNetFunc == 'Mobile Device') {
            target.sys_class_name = 'cmdb_ci_computer';
      } else if (deviceNetFunc == 'Network Device') {
            target.sys_class_name = 'cmdb_ci_netgear';
      } else if (deviceNetFunc == 'Printer') {
            target.sys_class_name = 'cmdb_ci_computer';
      } else if (deviceNetFunc == 'Server') {
            target.sys_class_name = 'cmdb_ci_server';
      } else if (deviceNetFunc == 'Storage') {
            target.sys_class_name = 'cmdb_ci_storage_device';
      } else if (deviceNetFunc == 'Terminal Server') {
            target.sys_class_name = 'cmdb_ci_server';
      } else if (deviceNetFunc == 'Unix Server/Workstation') {
            target.sys_class_name = 'cmdb_ci_unix_server';
      } else if (deviceNetFunc == 'VoIP Device') {
            target.sys_class_name = 'cmdb_ci_computer';
      } else if (deviceNetFunc == 'Windows Machine') {
            target.sys_class_name = 'cmdb_ci_computer';
      } else {
            //ignore = true;
            gs.info("ForeScout - Unknown NetFunc from CounterACT");
      }
} else if (deviceOsFinger.length > 0) {
      if (/mac/i.test(deviceOsFinger)) {
            target.sys_class_name = 'cmdb_ci_computer';
      } else if (/counteract/i.test(deviceOsFinger)) {
            target.sys_class_name = 'cmdb_ci_server';
      } else if (/linux/i.test(deviceOsFinger)) {
            target.sys_class_name = 'cmdb_ci_linux_server';
      } else if (/hp-ux/i.test(deviceOsFinger)) {
            target.sys_class_name = 'cmdb_ci_unix_server';
      } else if (/mobile/i.test(deviceOsFinger)) {
            target.sys_class_name = 'cmdb_ci_computer';
      } else if (/network device/i.test(deviceOsFinger)) {
            target.sys_class_name = 'cmdb_ci_netgear';
      } else if (/sunos/i.test(deviceOsFinger)) {
            target.sys_class_name = 'cmdb_ci_unix_server';
```

```
} else if (/windows/i.test(deviceOsFinger)) {
                   target.sys_class_name = 'cmdb_ci_computer';
             } else if (/vmware/i.test(deviceOsFinger)) {
                   target.sys_class_name = 'cmdb_ci_vm_instance';
             } else {
                   gs.info("ForeScout - Unknown OSFingerPrint from 
CounterACT");
             }
      } else {
             ignore = true;
             gs.info("ForeScout - No netFunct classification value from 
CounterACT");
      }
})(source, map, log, target);
```
## <span id="page-42-0"></span>**Additional CounterACT Documentation**

For information about other CounterACT features and modules, refer to the following resources:

- **[Documentation Downloads](#page-42-1)**
- **[Documentation Portal](#page-43-0)**
- **[CounterACT Help Tools](#page-43-1)**

### <span id="page-42-1"></span>**Documentation Downloads**

Documentation downloads can be accessed from one of two ForeScout portals, depending on which licensing mode your deployment is using.

- **Per-Appliance Licensing Mode** [Product Updates Portal](#page-42-2)
- *Centralized Licensing Mode* [Customer Portal](#page-43-2)
- *Software downloads are also available from these portals.*

To learn which licensing mode your deployment is using, see Identifying Your [Licensing Mode in the Console.](#page-44-0)

#### <span id="page-42-2"></span>**Product Updates Portal**

The Product Updates Portal provides links to CounterACT version releases, Base and Content Modules, and Extended Modules, as well as related documentation. The portal also provides a variety of additional documentation.

#### **To access the Product Updates Portal:**

**1.** Go to [https://updates.forescout.com/support/index.php?url=counteract.](https://updates.forescout.com/support/index.php?url=counteract)

**2.** Select the CounterACT version you want to discover.

#### <span id="page-43-2"></span>**Customer Portal**

The Downloads page on the ForeScout Customer Portal provides links to purchased CounterACT version releases, Base and Content Modules, and Extended Modules, as well as related documentation. Software and related documentation will only appear on the Downloads page if you have a license entitlement for the software. The Documentation page on the portal provides a variety of additional documentation.

#### **To access documentation on the ForeScout Customer Portal:**

- **1.** Go to [https://forescout.force.com/support/.](https://forescout.force.com/support/)
- **2.** Select **Downloads** or **Documentation**.

### <span id="page-43-0"></span>**Documentation Portal**

The ForeScout Documentation Portal is a searchable, web-based library containing information about CounterACT tools, features, functionality and integrations.

**If your deployment is using Centralized Licensing Mode, you may not have** *credentials to access this portal.* 

#### **To access the Documentation Portal:**

- **1.** Go to [www.forescout.com/docportal.](http://www.forescout.com/docportal)
- **2.** Use your customer support credentials to log in.
- **3.** Select the CounterACT version you want to discover.

### <span id="page-43-1"></span>**CounterACT Help Tools**

Access information directly from the CounterACT Console.

#### *Console Help Buttons*

Use context sensitive *Help* buttons to quickly access information about the tasks and topics you are working with.

#### *CounterACT Administration Guide*

Select **CounterACT Help** from the **Help** menu.

#### *Plugin Help Files*

- **1.** After the plugin is installed, select **Options** from the **Tools** menu and then select **Modules**.
- **2.** Select the plugin and then select **Help**.

#### *Documentation Portal*

Select **Documentation Portal** from the **Help** menu.

#### <span id="page-44-0"></span>*Identifying Your Licensing Mode in the Console*

If your Enterprise Manager has a *ForeScout CounterACT See* license listed in the Console, your deployment is operating in Centralized Licensing Mode. If not, your deployment is operating in Per-Appliance Licensing Mode.

Select **Options > Licenses** to see whether you have a *ForeScout CounterACT See* license listed in the table.

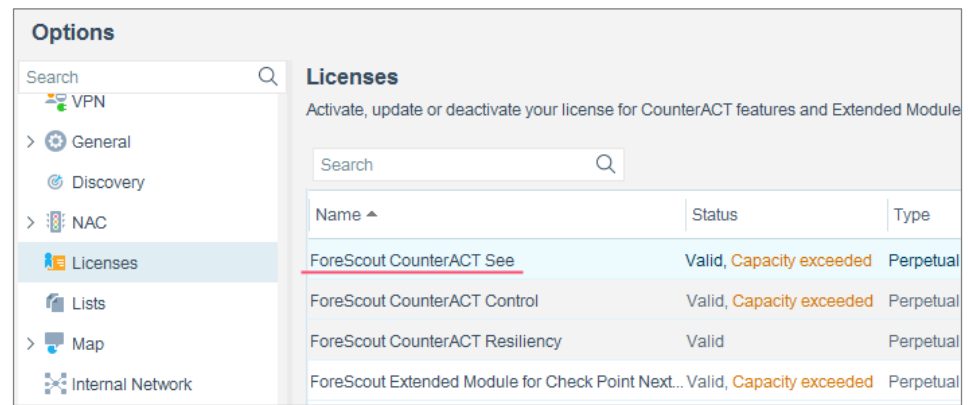

Contact your ForeScout representative if you have any questions about identifying your licensing mode.

## **Legal Notice**

© 2018 ForeScout Technologies, Inc. All rights reserved. ForeScout Technologies, Inc. is a Delaware corporation. A list of our trademarks and patents can be found at [https://www.forescout.com/company/legal/intellectual-property-patents-trademarks.](https://urldefense.proofpoint.com/v2/url?u=https-3A__www.forescout.com_company_legal_intellectual-2Dproperty-2Dpatents-2Dtrademarks&d=DwMFAg&c=L5E2d05je37i-dadkViuXA&r=Z3cI4QPLlfMimB_63ipHyFuWSHGqqAs50hjX-2X1CEw&m=ypFjb5tb21hH81CxdGe-3FT8l4QXZe-hzuDh-eBT-wQ&s=ATQ1mJb4KkN8L9fn2BnpRuwmDWJcze7zyqTbG1PTwkc&e=) Other brands, products, or service names may be trademarks or service marks of their respective owners.

2018-05-01 15:52